## eä msทำสื่อประชาสัมพันธ์

# **Holuviu**

ศูนย์ส่งเสริมอุตสาทกรรมภาคที่ 2 ทรมส่งเสริมอุตสาททรรม

#### **สารบัญ**

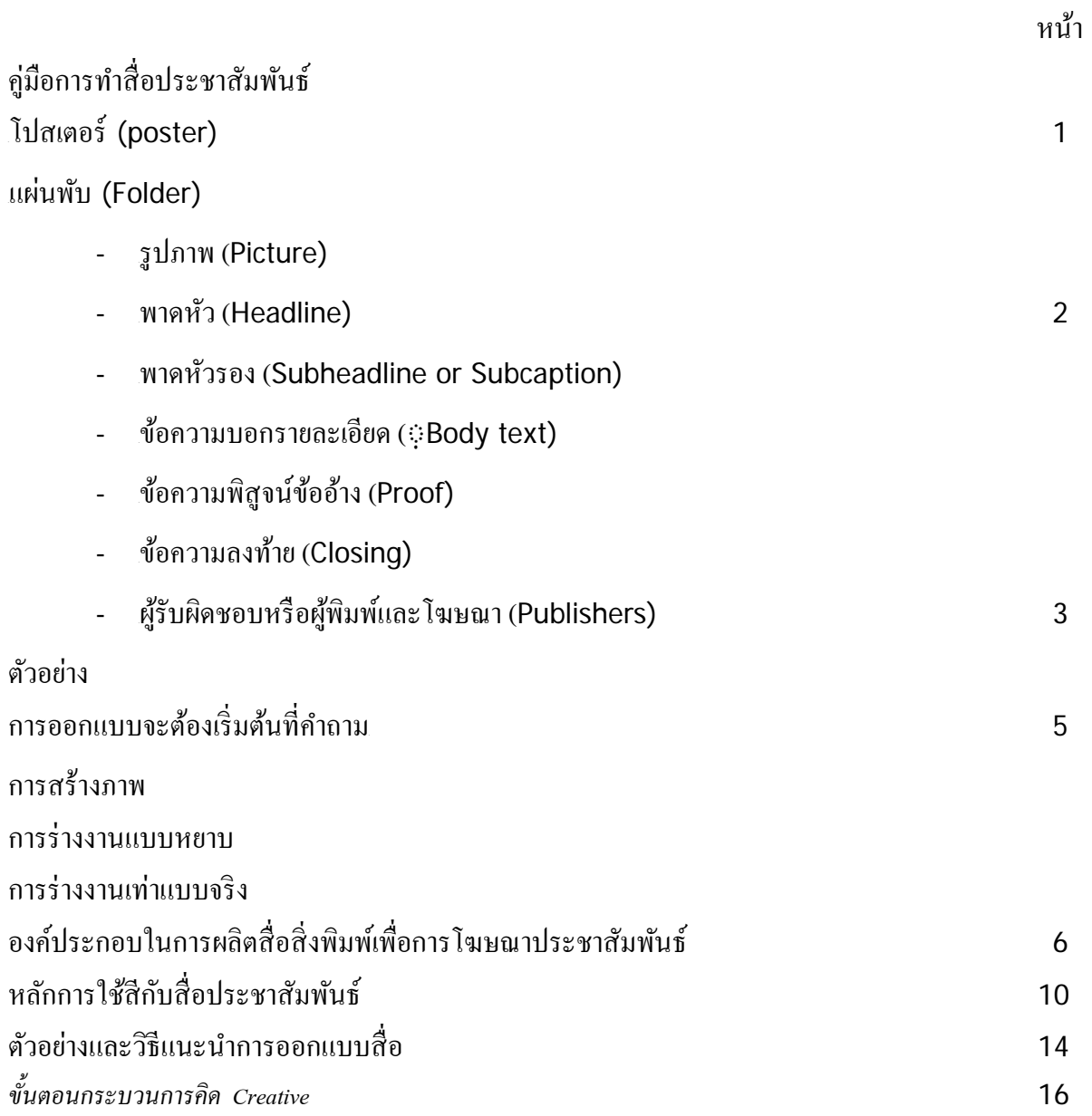

#### **ค่มือการทําสื่อ ู ประชาสัมพันธ์**

สื่อประชาสัมพันธ์ คือหนทางหรือวิถีทางในการนําข่าวสารที่ต้องการประชาสัมพันธ์จากผู้ส่ง ไปสู่ผู้รับ ในปัจจุบันสื่อในการประชาสัมพันธ์มีมากมายและหลากหลาย อันเป็ นผลเนื่องมาจากการพัฒนาด้าน เทคโนโลยี่ของโลก โดยยกตัวอย่างการออกแบบสื่อสิ่งพิมพ์ที่ใช้สําหรับการโฆษณาประชาสัมพันธ์หรือ เชิญชวน ดังนี้

#### **3โปสเตอร์ (poster)**

คือภาพขนาดใหญ่พิมพ์บนกระดาษ ออกแบบเพื่อใช้ติดหรื อแขวนบนผนังหรื อกําแพง โปสเตอร์อาจจะเป็นภาพพิมพ์และ/หรือภาพเขียน หรืออาจจะเป็นอย่างใดอย่างหนึ่งโดยเฉพาะ จุดประสงค์ก็เพื่อ ทําให้เตะตาผู้ดูและสื่อสารข้อมูลโปสเตอร์อาจจะใช้สอยได้หลายประการแต่ส่วนใหญ่มักจะใช้ในการเผยแพร่ เพื่อการประชาสัมพันธ์

#### **3แผ่นพับ (Brochure)**

แผ่นพับว่า หมายถึง สิ่งพิมพ์ที่มีการกางพับเข้า และกางออก มีขนาดเล็ก หยิบง่ายให้ข้อมูล รายละเอียดใด้มากพอสมควรมีวัตถุประสงค์เพื่อการโฆษณา ประชาสัมพันธ์ สำหรับแผ่นพับที่ออกแบบใน ปัจจุบันจะเน้นการ ออกแบบและการผลิตที่ใช้ต้นทุนต่ำเป็นหลัก และการออบแบบสำหรับงานพิมพ์ในรูปแบบ หรูหรา เป็นอีกข้อ ได้เปรียบอีกประเภทหนึ่ง คือ รูปแบบสวย สะดุดตา เป็นงานพิมพ์ขั้นสูง ราคาก็สูงตามไปด้วย

#### **3องค์ประกอบของภาพโปสเตอร์โฆษณา3และแผ่นพับ**

- **3**ปภาพ(Picture)
- **3 พาดหัว (Headline)**
- 3พาดหัวรอง (Sub headline)
- 3ข้อความบอกรายละเอียด (Body text)
- 3ข้อความพิสูจน์กล่าวอ้าง (Proof)
- ี ข้อความปิดท้าย (Closing)
- 3ผู้พิมพ์และโฆษณา (Publishers)

#### **รูปภาพ (Picture)**

รูปภาพมีบทบาทและความสําคัญของการสื่อความหมายด้วยภาพมาก ซึ่งสามารถจําแนกข้อเด่นได้ดังนี้

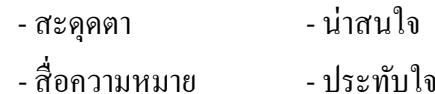

#### **3พาดหัว(Headline)**

ในการเขียนข้อความโฆษณา จำเป็นจะต้องมีพาดหัวเสมอเพราะพาดหัวเป็นส่วนที่เด่นที่สุดในประเภท ของข้อความโฆษณา มีไว้เพื่อให้สะดุดตาสะดุดใจชวนให้ติดตามอ่านเรื่องราวต่อไป ลักษณะของพาดหัวที่ดี ควรจะมีขนาดตัวอักษรโตหรือเด่น เป็นข้อความที่สั้น กะทัดรัด ชวนให้น่าคิดหรือน่าติดตามอ่านต่อไป

#### **พาดหัวรอง (Subheadline or Subcaption)** 28

คือข้อความที่มีขนาดและความสําคัญรองลงมาจากพาดหัว หรือในกรณีที่พาดหัวเป็ นประโยคยาว ๆ ทํา ให้ไม่เค่นไม่สะดุดตา อาจจะตัดทอนตอนใคตอนหนึ่งลงมาให้เป็นพาดหัวรองก็ได้ โคยลดให้ตัวอักษรมีขนาด รองลงมาจากพาดหัว ถ้าเป็นพาดหัวประเภทอยากรู้อยากเห็นหรือแบบฉงน ซึ่งมีจุดมุ่งหมายเพื่อให้ผู้อ่านสนเท่ห์ หรือประหลาดใจอาจจะต้องใช้พาดหัวรองทําหน้าที่ขยายความจากพาดหัวให้เข้าใจเพิ่ มขึ้น

#### **3ข้อความบอกรายละเอียด (Body text)**

สำหรับสินค้าใหม่ที่ประชาชนยังไม่รู้ยังไม่เข้าใจประโยชน์ว่าใช้ทำอะไร ใช้อย่างไร หรือรู้จักแล้วแต่ การโฆษณาต้องการเน้นให้ถึงประโยชน์เพื่อการจงใจซื้อ จึงควรชี้ให้เห็นว่าสินค้านี้ให้ประโยชน์ค้มค่าอย่างไร แต่ถ้าเป็นสินค้าที่รู้จักกันดีโดยทั่วไป อาจจะไม่จำเป็นต้องเน้นประโยชน์ก็ได้ เพื่อให้พื้นที่โฆษณาดูโปร่งตา ไม่ รกไปด้วยข้อความ ซึ่งจะดูดีกว่าโฆษณาที่แน่นไปทั้งภาพด้วยเรื่องราวต่างๆ เต็มพื้นที่

ประโยชน์อื่น ๆ หรือรายละเอียดเกี่ยวกับสินค้า ถ้าสินค้ามีคุณสมบัติพิเศษ หรือมีประโยชน์เหนือกว่า สินค้าธรรมดาโดยทัวไป ่ การเขียนข้อความโฆษณาจึงควรมีรายละเอียดส่วนนี้ไว้ด้วย เพื่อช่วยสร้างความสนใจ เป็นพิเศษแก่ผู้อ่าน เช่น เครื่องดูดฝุ่น นอกจากใช้ดูดฝุ่นแล้วยังสามารถใช้เป่าลมได้อีกด้วย

#### **3ข้อความพิสูจน์ข้ออ้าง (Proof)**

ข้อความส่วนนี้มีไว้เพื่อสร้างความเชื่อถือหรือช่วยให้เกิดความมันใจ ่ ในสินค้าโดยมักจะอ้างอิงบุคคลที่ สามารถอ้างอิงได้ตั้งแต่บุคคลธรรมดาทั่ว ๆ ไปที่ใช้สินค้าหรือบริการ แต่ถ้าเป็นดาราหรือบุคคลที่มีชื่อเสียงเป็น ีที่ยอมรับและรู้จักกันดีในสังคม ก็จะได้รับความสนใจและได้รับความเชื่อถือเป็นพิเศษโดยเฉพาะคนเด่นคนดัง ใน สาขาอาชีพนั้นๆ เช่น นักกีฬาที่มีชื่อเสียงระดับชาติ หรือระดับโลก โฆษณาสินค้าที่เกี่ยวกับกีฬาประเภท นั้นๆ ผู้มีชื่อเสียงเกี่ยวกับอาหารการกิน แนะนำเรื่องอาหารหรือเกี่ยวกับอาหาร

#### **3ข้อความลงท้าย(Closing)**

้ข้อความเป็นการจบโฆษณา โดยสรุปให้ทราบว่าผู้อ่านควรจะทำอย่างไร เช่นให้ตัดสินใจซื้อ ซื้อได้ที่ ้ ไหน ซื้อโดยวิธีใด ใครเป็นผู้ผลิตหรือตัวแทนจำหน่าย และคำขวัญ ก็เป็นที่นิยมในส่วนข้อความปิดท้าย เป็นต้น

#### **ผ้รับผิดชอบหรือผ ู ้พิมพ์และโฆษณา ู (Publishers)**

คือส่วนที่ต้องระบุหน่วยงานต้นเรื่อง หรือหน่วยงานเจ้าของเรื่อง ในที่นี้ได้แก่ศูนย์ส่งเสริม ้อุตสาหกรรม ส่วน ฝ่าย หรือหน่วยร่วมต่าง ๆ เป็นต้น

**หมายเหตุ:** ในงานโฆษณาประชาสัมพันธ์ องค์ประกอบข้างต้น อาจจะมีครบทั้ ง 7 องค์ประกอบ หรือมีไม่ครบ หรือมีมากกว่านั้น ขึ้นอยู่กับข้อมูลที่เราจะใส่ลงไป

**ตัวอย่าง**

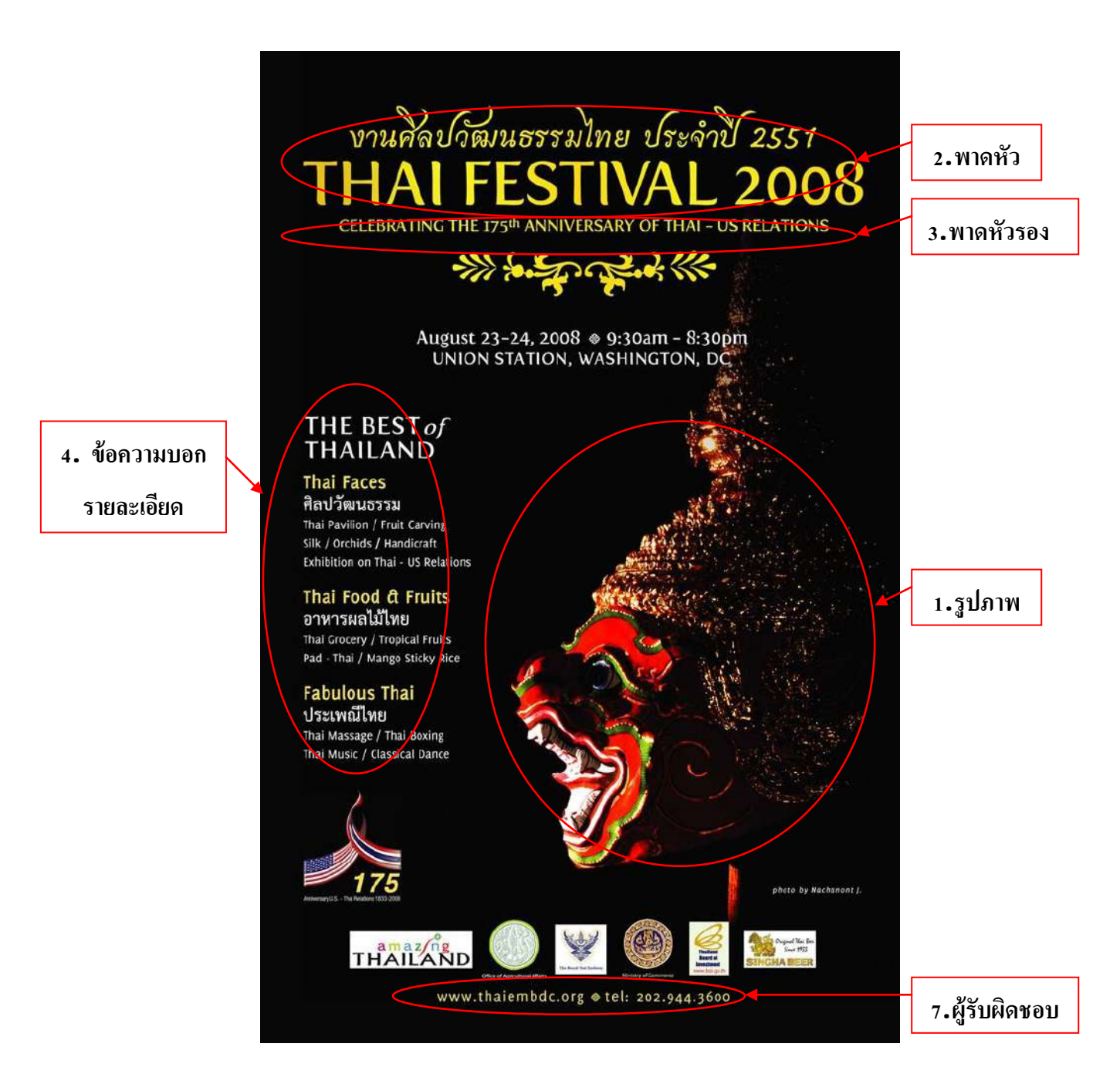

**ตัวอย่าง**

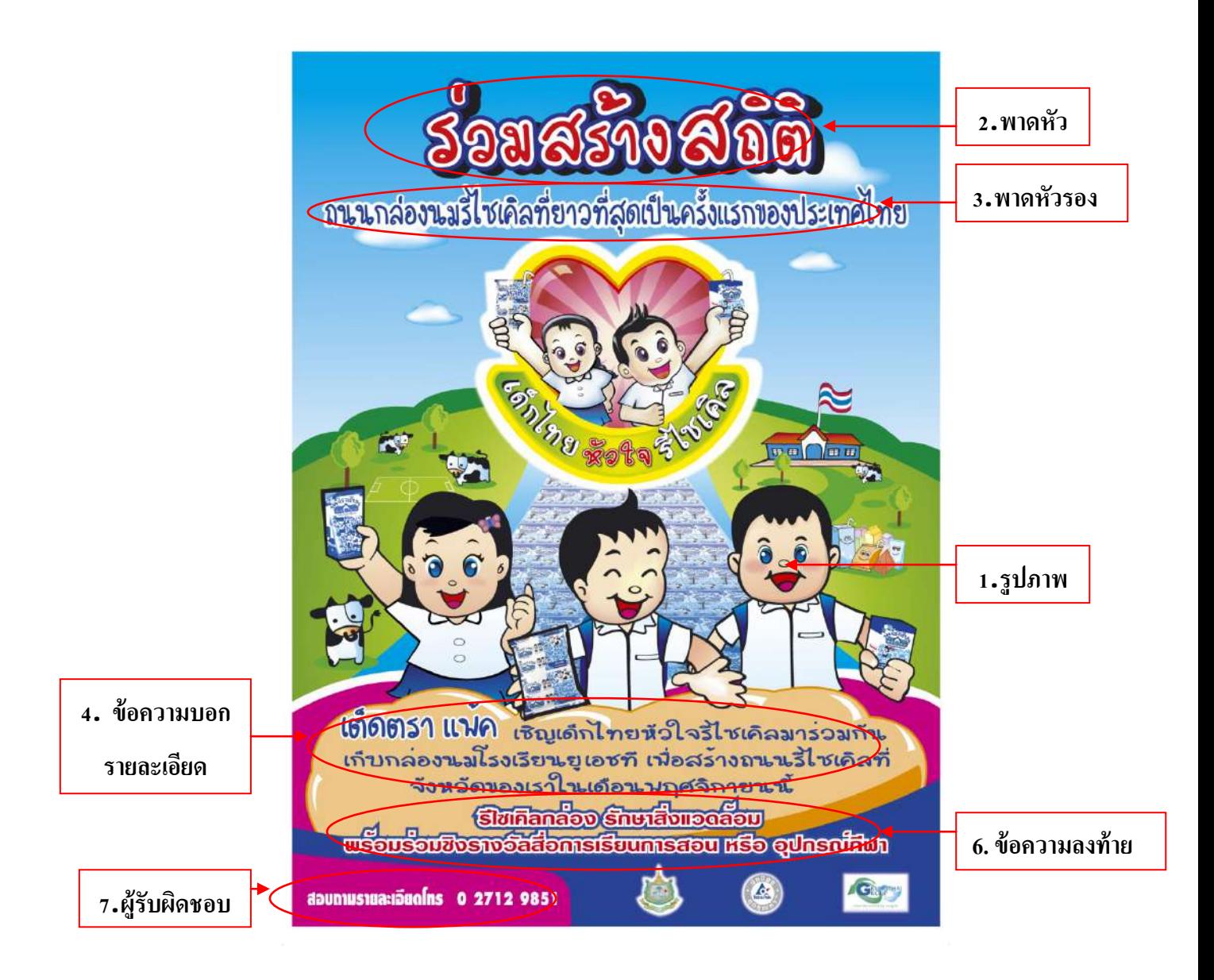

#### **การออกแบบจะต้องเริ่มต้นที่คําถาม**

- ต้องการผลสัมฤทธิ์อะไร?
- > ใครเป็นกลุ่มเป้าหมาย ?
- ต้องการจะพูดอะไร?
- $\geqslant$  ใช้วิธีการเสนอข่าวอย่างไร ?
- ค่าใช้จ่ายหรืองบประมาณที่ใช้?

#### **การสร้างภาพ**

เมื่อได้มีการพิจารณาเลือกสื่อที่จะทำการผลิตเพื่อให้เหมาะสมกับเนื้อหาสาระแล้ว ให้ทำการออกแบบ โดยเริ่มจากการร่างภาพหยาบ ๆ ให้เห็นเป็นเค้าโครงจัดวางตำแหน่งของพื้นที่สำหรับใส่เนื้อหาและภาพเป็น หลัก

#### **การร่างงานแบบหยาบ**

 การสร้างภาพต้องเริ่มด้วยการร่างหยาบก่อนซึ่งเป็ นจุดเริ่มต้นออกแบบการร่างหยาบ หมายถึงการนําเอา ้เนื้อหาที่กำหนดเขียนและวาดลงบนกระดาษอย่างรวมเร็วและไม่ประณีตมากนัก พอให้เห็นว่าเป็นเรื่องอะไร มี เนื้อหามากเท่าไร ภาพอยู่ตรงไหน ดูสมดุลและดูง่ายหรือไม่ การร่างหยาบทำให้ผู้ออกแบบได้ใช้ความคิดสร้าง งานขึ้นมาหลายแบบ สะดวกในการเปลี่ยนแปลงรูปแบบ และคัดเลือกงานที่ดีที่สุดมาใช้

#### **การร่างงานเท่าแบบจริง**

การออกแบบต้องเริ่มต้นด้วยการร่างหยาบ คือ การขีดเส้นให้เห็นรูปร่างของงาน เช่น ส่วนใดจะเป็น ภาพ ส่วนใดเป็นตัวพิมพ์ ส่วนใดเป็นช่องว่าง ส่วนใดเป็นเนื้อหาเด่นหรือเนื้อหารอง ส่วนใหญ่จะใช้ดินสอดำร่าง เร็ว ๆ ให้เป็นรูปร่างคร่าว ๆ พร้อมที่จะเปลี่ยนแปลงแก้ไขโดยพิจารณาถึงความเด่น ความกลมกลืน ความสมดุล

#### **องค์ประกอบในการผลิตสื่อสิ่งพิมพ์เพื่อการโฆษณาประชาสัมพันธ์**  มีหลักการสำคัญที่ใช้เป็นเกณฑ์ ในการพิจารณาอย่ 7 ประการ คือ

#### **1. ส่วนสัด (Proportion)**

คือการกำหนดขนาดและสัดส่วนของงานที่ทำการผลิต โดยเฉพาะงานชิ้นแรกที่จะทำการผลิต เพื่อเป็น แนวทางในการจัดวางองค์ประกอบย่อยอื่น ๆ การกำหนดกรอบของขอบเขตหรือขนาดของสิ่งพิมพ์ สัดส่วน เหล่านี้ ไม่เพียงแต่จะใช้สในการกำหนดขนาดของสือสิ่งพิมพ์เท่านั้น แต่สามารถใช้ในการกำหนดสัดส่วนของ ขนาดองค์ประกอบยอย ๆ ส ่ ่วนอื่น ๆ ในสื่อสิ่งพิมพ์ได้อีกด้วย 1รูปแบบส่วนสัดมี 2 ประการคือ1

1.1 ความสัมพันธ์ในเรื่องของขนาด ระยะหรือพื้นที่ระหว่างของสองสิ่ง เช่น กว้าว –ยาว สอดคล้องกับ สัดส่วนของกระดาษมาตรฐานที่จำหน่ายทั่วไปการใช้มาตรฐานดังกล่าวเป็นการใช้กระดาษอย่างคุ้มค่า ไม่ควร กำหนดส่วนสัดให้เป็นรูปสี่เหลี่ยมจัตุรัส หรือสี่เหลี่ยมผืนผ้าเพราะจะดูไม่น่าสนใจ

1.2 การเปรียบเทียบระหว่างองค์ประกอบย่อย และภาพรวมขององค์ประกอบทั้งหมด เช่น ขนาด ตัวอักษรและภาพประกอบในแต่ละหน้าคือไม่ควรใช้ตัวอักษรที่มีขนาดต่างกันมากเกินไปในหนึ่งหน้า ยกเว้น หนังสือพิมพ์1

#### **2. ความสมดุล (balance)**

จะเกิดขึ้น ได้ก็ต่อเมื่อ องค์ประกอบย่อย ๆ ที่อยู่ในสื่อสิ่งพิมพ์ถูกจัดวางให้มีน้ำหนักเท่กัน ทำให้เกิด ความรู้สึกสมดุลแก่คนดูหรือผู้ทีมองน้ำหนักดังกล่าวเกิดขึ้นจากรูปร่าง สี และความเข้มจาง หรือองค์ประกอบ ภายในผลงานนั้น ๆ

ความสมดุลในการจัดวางรูปแบบมี 2 ประเภท คือ

2.1 ความสมดุลแท้หรือที่องค์ประกอบทางซ้ายและขวา หรือบนและล่างมีน้ำหนักเท่ากัน

 2.2 ความสมดุลเทียม คือความสมดุลที่องค์ประกอบทางด้านซ้ายและขวา หรือบนและล่างมีนํ้ าหนักไม่ เท่ากัน เมื่อมองรวมกันแล้วจะให้ค่าน้ำหนักของภาพเท่ากันรอบจุคกึ่งกลางของสายตา ( optical center ) โดยทั่วไปแล้วแบบที่ 1.2 จะให้ความรู้สึกมากกว่า เพราะเป็นการเปรียบเทียบและใช้รูปทรงขององค์ประกอบ ภาพต่างๆ มาจัดแบ่งน้ำหนักของภาพให้อยู่ในสมดุลกันการทดสอบว่าการจัดวางตำแหน่งมีความสมดุลกัน หรือไม่อาจทำง่ายๆ ได้ด้วยการหรี่ตามองในระยะห่างหลายๆฟุต ซึ่งจะทำให้มองไม่เห็นรายละเอียดของภาพ แต่ จะมองเห็นเฉพาะส่วนประกอบใหญ่ๆ ที่มีน้ำหนักเท่านั้น ซึ่งจะทำให้พิจารณาใค้ว่ามีส่วนใคใหญ่ไปเล็กไป เข้ม ไป หรืออ่อนไป หรือหนักไปทางด้านใดด้านหนึ่งได้

#### **3. 1ความแตกต่าง0 (Contrast)**

ึการสื่อความหมายโดยทั่วไปย่อมจะต้องมีบางสิ่งบางอย่างที่ต้องการเน้นมากกว่าสืวนอื่น ๆ นอกจากจะ เป็นการแสดงความสำคัญแล้ว ยังทำให้สิ่งที่ต้องการแสดงนั้น มีความน่าสนใจมากขึ้น การผลิตสื่อสิ่งพิมพ์เพื่อ การโฆษณาเพื่อประชาสัมพันธ์ ถ้าไม่เน้นให้เห็นความแตกต่าง งานก็จะดูไม่น่าสนใจ

3.1. การเน้นความแตกต่างโดยขนาด คือต้องการเน้นให้มีขนาดใหญ่ขึ้นกว่าปกติ ซึ่งมักพบในงาน โปสเตอร์ ปกหนังสือ และงานโฆษณาต่างๆ

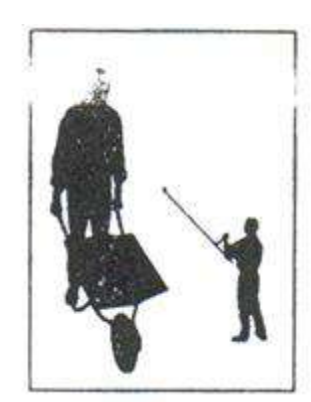

3.2. การเน้นความแตกต่างโดยรูปร่าง การใช้ขนาดที่แตกต่างกันเพียงอย่างเดียวยังไม่เพียงพอ อาจต้อง ใช้วิธีสร้างองค์ประกอบภาพให้มีรูปร่างที่ต่างๆ กนออกไปด้วย ั ซึ่งอาจทําได้โดยการบัง ( crop ) ภาพบางส่วน การใช้ฮาฟโทน หรือการใส่สกรีนขนาดต่างๆ เข้าช่วยในการทําตัวอักษรหรือภาพได้ การเน้นความแตกต่างโดย รูปร่าง การเน้นความแตกต่างโดยการใช้ความแก่– อ่อนของสีภาพ การเน้นความแตกต่างด้วยทิศทาง

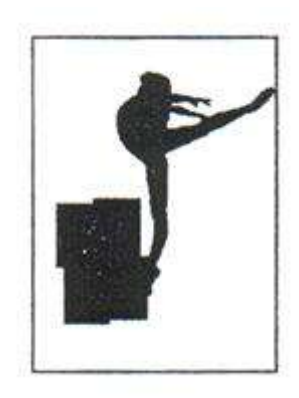

้ 3.3. การเน้นความแตกต่างโดยการใช้ความแก่ – อ่อนของสีภาพ อาจจะทำให้สวยงามน่าสนใจมากขึ้น หากกำหนดให้แต่ละส่วนมีความเข้มแก่ – อ่อน ไม่เท่ากัน จะช่วยให้เห็นความลึกความชัดของภาพได้ดีขึ้นเพื่อ เพิ่มความน่าสนใจให้สิ่งพิมพ์ และเร้าความรู้สึกของผู้ดูได้โดยการใช้สีตัดกัน การใช้ตัวอักษรเว้นขาวในพื้นทึบ หรือการใช้เนื้อที่ว่างแทรกระหว่างหน้าที่มี เนื้อความมากๆ เป็นต้น

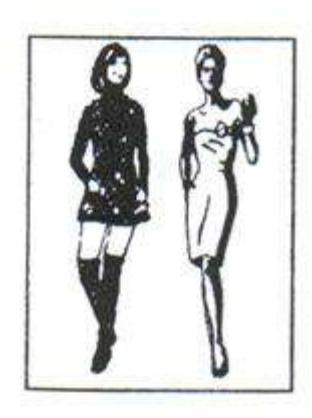

3.4. การเน้นความแตกต่างด้วยทิศทาง การใช้ทิศทางในการชี้แนะผู้อ่านให้ติดตามข้อความที่ต้องการ สื่อความหมาย ไปตามลำดับ เช่นข้อความพาดหัวทางด้านบนภาพจะ ไปสิ้นสุดข้อความด้านขวามือ และจะถูกชัก นำมาสู่ข้อความข้างล่างโดยเส้นทแยงมุมและเมื่อจบข้อความสุดท้าย แล้วจึงจะถึงข้อความปิดท้าย ส่วนกรอบ สี่เหลี่ยม จะทำหน้าที่เป็นกรอบที่กำหนดทิศทางให้องค์ประกอบภาพว่าจะอยู่ในแนวตั้งหรือแนวนอน

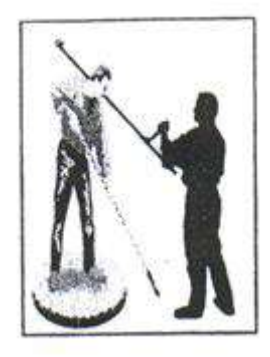

#### **4. 1ลีลา 1(Rhythm)**

หมายถึง การเคลื่อนไหวที่มีความซ้ำและต่อเนื่องกันเป็นระยะ ๆ และจากการเคลื่อนไหวซ้ำๆ กัน ทำให้ เกิดรปร่าง ขนาด รูปลักษณะต่าง ๆ กันออกไป

4.1. โดยกำหนดให้มีองค์ประกอบที่มีรูปแบบเดียวกันเรียงซ้ำกัน ความแตกต่างกันในรูปแบบที่วางมี ่ ไม่มากนักเพื่อทำให้ผู้อ่านไม่สับสนเพราะมีรูปแบบคล้ายคลึงกันและทำให้การดูเป็นไปอย่างต่อเนื่องยิ่งขึ้น

4.2. 1โดยการใช้เส้นเป็ นเครื่องบ่งชี้ถึงลีลาของภาพ เป็ นการใช้เส้นหรือส่วนประกอบของรูปแบบ ช่วย นําสายตาผู้อ่านหรือผู้ดูไปสู่จุดสําคัญที่ต้องการสื่อความ ช่วยให้ส่วนประกอบต่างๆ แลดูคล้ายมีการเคลื่อนไหว ึ่งากส่วนประกอบหนึ่งไปอีกส่วนประกอบหนึ่งทำให้ภาพดไม่ "นิ่ง"เกินไปช่วยป้องกันความสับสนจากการดู สิ่งพิมพ์ด้วย วิธีการหนึ่งที่ช่วยให้สิ่งพิมพ์ดูมีลีลาโดยการใช้ลูกศรหรือเส้น ซึ่งอาจเป็ นเส้นตรง เส้นโค้ง หรือเส้น ในลักษณะอื่นที่นําไปสู่จุดสนใจได้

#### **5. 1ความมีเอกภาพ (Unity)**

เป็ นการจัดวางองค์ประกอบทั้งหมดของรู ปแบบตั้งแต่ข้อความ ภาพ สัญลักษณ์ และอื่นๆ ให้มี ้ ความสัมพันธ์ซึ่งกันและกัน สามารถสะท้อนเรื่องราวเป็นหนึ่งเดียว ทำให้เกิดผลต่อผู้อ่านหรือผู้ดูไปในทาง เดียวกัน โดยสอดคล้องกับความต้องการและวัตถุประสงค์ของเจ้าของงานและผู้ออกแบบ การจัดองค์ประกอให้ มีเอกภาพทำได้โดยการใช้จำนวนแบบตัวพิมพ์ห์รือแบบตัวอักษรที่ไม่มากเกินไปในหนึ่งหน้า เพื่อไม่ให้เกิด ความหลากหลายหรือทำให้ส่วนประกอบต่างๆของรูปแบบแยกออกจากกันมากเกินไป

#### **6. การผสมกลมกลืน0 (Harmony)**

**6.1.**การออกแบบจะต้องจัดให้องค์ประกอบของภาพให้มีความผสมกลมกลืนและได้ผลตามความ ต้องการหลัก 2 ประการ

-รูปแบบที่ออกมาจะต้องสะดุดตาผู้ชม

- ภาพรวมทั้งหมดจะต้องสื่อความหมายหรือให้ผลในการมองเป็นสิ่งเดียวกัน ความผสมกลมกลืนจะจัดการได้ในเรื่อง สี รูปทรงขององค์ประกอบต่างๆและแบบตัวอักษร

#### **7. เน้นจุดแห่งความสนใจ (Center of interest)**

ควรจะต้องมีจุดหรือบริเวณหนึ่งซี่งมีลักษณะเด่น น่าสนใจเป็นพิเศษกว่าบริเวณอื่นเพื่อดึงดูดสายตาของ ผู้ดู ตำแหน่งจุดแห่งความสนใจนั้น อาจอยู่ในบริเวณ optical center

#### **หลักการใช้สีกับสื่อประชาสัมพันธ์**

#### **1. การใช้สีกลมกลืน**

สําหรับการใช้สีในการออกแบบเพื่อให้เกิดความกลมกลืน ก็คือ การพิจารณาความสัมพันธ์ของสีต่างๆ ที่จะเลือกนำมาใช้ว่ามีความสัมพันธ์ใกล้เคียงกันโดยไม่มีใดโดดเด่นแยกจากสีอื่นๆ การใช้สีกลมกลืนมีหลายวิธี ดังนี้

1.1 การใช้สีสันเดียว (monochromatic scheme) เป็ นการใช้สีแท้เพียงสีเดียวในการออกแบบ หลักการนี้ เป็ นพื้ นฐานที่ง่ายที่สุดในการสร้างความกลมกลืน

1.2 การใช้สีใกล้เคียงกนั (analogous scheme) เป็ นการสร้างความกลมกลืนโดยเลือกใช้สีที่คล้ายคลึง หรือใกล้เคียงกัน การเลือกสีใกล้เคียงกันอาจเลือกจากสีที่อยู่เรียงติดกันในวงล้อสี ซึ่งสีที่เรียงติดกันเป็นสี ใกล้เคียงกัน เช่น สีเหลืองส้ม สีเหลือง และสีเหลืองเขียว

1.3 การใช้สีวรรณะเดียวกัน (tone harmony scheme) ในวงล้อสี จะสามารถแบ่งสีได้เป็น 2 วรรณะ คือ ้วรรณะร้อน (warm tone) ซึ่งเป็นสีที่มีสีเน้นหนักไปทางสีแดง ได้แก่ สีม่วงแดง สีแดง สีส้มแดง สีส้ม สีส้ม เหลือง และวรรณะเย็น (cool tone) ซึ่ งเป็ นสีที่มีสีเน้นหนักไปทางสีนํ้าเงิน ได้แก่ สีเขียวอ่อน สีเขียว สีเขียวนํ้า เงิน สีน้ำเงิน สีน้ำเงินม่วง ส่วนสีเหลืองและสีม่วงเป็นสีกลางที่จะอยู่ได้ทั้งสองวรรณะ ทั้งนี้ขึ้นกับสีอื่นซึ่งจะ นํามาใช้ร่วมกนั

#### **2. การใช้สีแตกต่าง**

การใช้สีแตกต่างเป็นการใช้สีสันต่างกันเพื่อให้ตัดกัน ทำให้งานออกแบบน่าสนใจตื้นเต้น ความแรงของ ึ การตัดกันจะขึ้นกับความแตกต่างของสีที่เลือกใช้ การทำให้สีแตกต่างสามารถทำได้หลายวิธีดังนี้

2.1 การใช้สีคู่ตรงข้าม (complementary contrast) สีคู่ตรงข้ามเป็นสีที่อยู่ตรงข้ามกันในวงล้อสี เช่น สี เขียวเป็นสีคู่ตรงข้ามกับสีแดง สีที่ตรงข้ามกันมาอยู่ด้วยกันจะให้ความรู้สึกตื่นเต้นเร้าใจ สีคู่ตรงข้ามที่เป็นสีปฐม ภูมิกับสีทุติยภูมิจะตัดกันรุนแรงกว่าสีคู่ตรงข้ามที่เป็นสีตติยภูมิ เช่น สีแดงกับสีเขียวจะตัดกันรุนแรงกว่าสีส้ม แดงกับสีเขียวน้ำเงิน สำหรับสีที่อยู่ในทิศทางตรงกันข้ามในวงล้อสี มี 6 คู่ ได้แก่

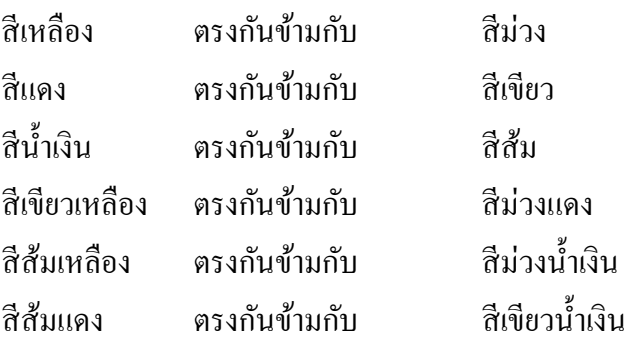

2.2 การใช้สีใกล้เคียงสีคู่ตรงข้าม (near or split complementary contrast) ถ้าการใช้สีตรงข้ามเพื่อให้ ี เกิดความแตกต่างนั้นจะให้ความรู้สึกที่ขัดแย้งกันเกินไป อาจเลี่ยงมาใช้สีที่อยู่ใกล้เคียงกับสีคู่ตรงข้ามซึ่งอาจจะ ให้ผลเป็นที่น่าพอใจขึ้น เช่น สีม่วงเป็นสีคู่ตรงข้ามแท้กับสีเหลือง อาจจะเลือกใช้สีน้ำเงินม่วงหรือแคงมาใช้คู่กับ ้สีเหลืองเพื่อให้ดูแตกต่างกันแทนสีม่วงได้

2.3 การใช้สีสว่างสีต่างกัน (value contrast) สีที่มีความสว่างสีที่ใกล้เคียงกันมาอยู่ใกล้กัน จะทำให้มองดู แล้วรวมตัวกันในการรับรู้สีเป็นกลุ่มเดียวกัน แต่ถ้าเป็นสีที่มีความสว่างสีต่างกันมาอยู่ใกล้ สีของภาพที่มองเห็น จะผิดเพียนไปจากความเป็นจริง ทั้งนี้ขึ้นอยู่กับอิทธิพลของความสว่างสีทีอยู่ข้างเคียง

2.4 การใช้สีที่มีวรรณะต่างกัน (tone contrast) เป็นการใช้สีทั้งสองวรรณะเข้าด้วยกันในภาพ สีที่อยู่ใน วรรณะต่างกัน เช่น สีแดง เป็นสีวรรณะร้อน และสีน้ำเงินเป็นสีที่วรรณะเย็น เมื่อนำมาใช้ด้วยกันจะรู้สึกตัดกัน โดยทั่วไปสีวรรณะร้อนเป็นสีที่ให้ความรู้สึกที่ตื่นเต้น เร้าใจ ใกล้ และหนัก มักใช้เป็นส่วนของภาพที่ต้องการ เน้น ขณะที่สีวรรณะเย็นเป็นสีให้ความรู้สึกที่ผ่อนคลาย สงบ ไกล และเบา มักจะใช้เป็นส่วนของพื้นหลัง

#### **3. การใช้สีสมดุล**

ึการใช้สีให้เกิดความสมดุลในสายตา อาจทำได้อย่างง่ายๆ โดยการแบ่งพื้นที่เป็น 2 ส่วน คือ ซ้าย-ขวา หรือบน-ล่าง เมื่อใช้สีใดในด้านหนึ่งก็ให้ใช้สีนั้นในอีกด้านตรงข้ามกันด้วย การใช้สีที่ให้มองดูแล้วสมดุลยังมี หลายวิธีดังนี้

3.1 การใช้สีสามเส้า (triad balance) สีสามเส้า หมายถึง สี 3 สีซึ่งอยู่ในวงล้อสีโดยมีตำแหน่งห่างกัน ี เท่าๆ กัน ในการออกแบบวิธีนี้ต้องใช้สี 3 สีอยู่ด้วยกัน สีสามเส้าในวงล้อสีจะให้กลุ่มสีที่สมดุลที่สุด เช่น กลุ่มสี แดง สีนํ้ าเงิน และสีเหลือง หรือกลุ่มสีส้มแดง สีเหลืองเขียว และสีม่วงนํ้ าเงิน สีแต่ละสีในกลุ่มจะมีความเด่น ี่ เท่าๆ กันจึงทำให้ดูแล้วสมดุล อย่างไรก็ตามควรเลือกให้สีใดสีหนึ่งเป็นสีโดดเด่นซึ่งต้องการเน้น และลดความ แรงของอีกสองสี ด้วยการลดความอิ่ มตัวหรือความสวางสีลง ่

3.2 การใช้ปริมาณพื้นที่สมดลกับความสว่างสี (quantization) balance) ในการใช้สีตั้งแต่ 2 สีขึ้นไป สัดส่วนปริมาณพื้นที่ของสีที่ใช้กับความสว่างสี่ของสีนั้นจะมีผลต่อความสมดุลในการมองเห็น คือ สีที่มีความ สว่างสูงกว่าจะต้องมีปริมาณพื้นที่น้อยกว่าสีที่มีความสว่างตำกว่า เพื่อให้ดูว่ามีพื้นที่สมดุล เช่นสีเหลืองมีความ สว่างสีสูงกว่าสีน้ำเงินประมาณ 3 เท่า เมื่อนำสองสีนี้มาใช้ให้เกิดความสมดุลแล้ว ควรใช้พื้นที่ของสีเหลืองให้ น้อยกว่าสีน้ำเงินประมาณ 3 เท่า สำหรับสีแดงกับสีเขียว เป็นสีที่ให้ความสว่างประมาณเท่าๆ กัน เมื่อนำสองสีมา ใช้ให้เกิดสมดุล พื้ นที่ของสีแดงก็ควรจะประมาณเท่าๆ กบของสีเขียว ั

#### **หลักการใช้สีสื่อความร้สึกู**

ตามบุคคลแต่ละคนอาจแสดงความรู้สึกต่อสีเดียวกันออกมาแตกต่างกันได้ ทั้งนี้ขึ้นกับการเรียนรู้ ประสบการณ์ แต่โดยทั่วไปสีที่จัดอยู่ในวรรณะร้อน จะให้ความรู้สึกมีชีวิตชีวา ตื่นเต้นเร้าใจ และสีที่จัดอยู่ใน วรรณะเย็น จะให้ความรู้สึกผ่อนคลาย สงบ ยิ่งกว่านั้น สีแต่ละสียังมีลักษณะเฉพาะตัวที่มีการนำใช้ในลักษณะ ต่างๆ กันได้มาก ดังตัวอย่างต่อไปนี้

1.1 สีแดง เป็นสีที่มีความร้อนแรงมากที่สุด มองเห็นไดรวดเร็วที่สุด จึงมักเลือกให้เป็นสีที่ใช้สำหรับ ้ดึงดูดความสนใจมากที่สุดสีหนึ่ง สีแดงเป็นสีที่ให้ความรู้สึกของการมีพละกำลังความก้าวร้าว รุนแรง รวดเร็ว และปราดเปรียว จึงนิยมใช้เป็นสีสำหรับรถยนต์สปอร์ เสื้อทีมสำหรับนักกีฬา นอกจากนั้น สีแดงยังเป็นสีที่แทน ความรู้สึกรักชาติ ความเป็นชาตินิยม จึงมักจะพบว่าสีแดงเป็นสีประจำชาติของหลายชาติ และสีแดงยังใช้เป็น

สัญลักษณ์ของความรัก ตลอดจนอารมณ์ต่างๆ ที่เกี่ยวกับความเร้าร้อน ความขัดแย้ง ทะเลาะวิวาทและอันตราย เป็นต้น

1.2 สีน้ำเงิน เป็นสีที่มีความสว่างสีตำ ให้ความรู้สึกเยือกเย็น เงียบสงบ ความรับผิดชอบ ความจริงใจ สี น้ำเงินเข้มมักเป็นสีที่นักบริหารชั้นสูงเลือกใช้เป็นสีของรถ เครื่องแต่งกาย สำหรับสีน้ำเงินอ่อน หรือสีฟ้า มักทำ ให้นึกถึงความสะอาด ความเย็น และผ่อนคลาย มักใช้เป็นสีพื้นหลังบรรจุภัณฑ์ของผลิตภัณฑ์ที่ให้ความรู้สึกเย็น และความชุ่มชื่น เช่น ลูกอมที่มีเมนทอลผสม เป็นต้น

1.3 สีเหลือง เป็นสีที่มีความสว่างสีสง สีเหลืองที่สดใสเป็นสัญลักษณ์ของดวงอาทิตย์ ให้ความรู้สึก ้อบอุ่น ความสนุกสนานร่าเริง ความใหม่ ความทันสมัย สุขภาพที่ดี แต่ถ้าเป็นสีเหลืองหม่น จะให้ความรู้สึกถึง ความขี้ขลาด ความอ่อนแอ โรคภัยไข้เจ็บ

1.4 สีเขียว เป็นสีที่ให้ความรู้สึกใกล้เคียงกับสีน้ำเงิน คือ รู้สึกผ่อนคลาย สงบ แต่ให้ความรู้สึกสดชื่น ้ ความมีชีวิตชีวา การเติบโต ความเป็นธรรมชาติ นิยมใช้เป็นสีสำหรับสินค้าที่ปลอดสารเคมี หรือการอนุรักษ์ สิ่งแวดล้อม

1.5 สีม่วง เป็นสีที่เกิดจากสีแดงผสมกับสีน้ำเงิน จึงรวมคุณลักษณะของทั้งสองสีเข้าด้วยกัน คือความมี อำนาจของสีแดง และความมีคุณธรรม รับผิดชอบของสีน้ำเงิน สีม่วงมักจะให้ความรู้สึกยิ่งใหญ่ ความหรูหราโอ่ อ่า และความประทับใจ

1.6 สีขาว เป็นสีที่มีความสว่างสีสูงสุด ให้ความรู้สึกโปร่งเบา ละเอียดอ่อน บริสุทธิ์ ความดีงาม ความมี คุณธรรม การใช้ธงขาว หมายถึง การยอมแพ้ สงบศึก ในบางประเทศใช้สีขาวแสดงถึงความเศร้าโศก การพลัด พราก

1.7 สีดำ เป็นสีที่มีความสว่างสีต่ำที่สุด ให้ความรู้สึกหกหู่ เคร่งขรึม ลึกลับ น่ากลัว ชั่วร้าย ความเป็น อมตะ ในบางประเทศใช้สีดําแสดงถึงความเศร้าหมอง ความตาย

#### **กล่มของสีที่ให้ความร ุ ้สึกต่างกัน ู**

นักออกแบบโฆษณาได้ศึกษาและทดลองการใช้กลุ่มสีของสี จํานวน 3-4 สี ในการสร้างความรู้สึกแก่ ึกลุ่มเป้าหมายให้สอดคล้องกับวัตถุประสงค์ของการโฆษณา โดยสามารถสรุปลักษณะของกลุ่มสี ได้ดังนี้

1. กลุ่มสีที่ก่อให้เกิดความรู้สึกตื่นเต้นเร้าใจ เหมาะสำหรับใช้กับการออกแบบประเภทป้ายเตือนให้ระวัง อันตราย ได้แก่ สีแดง สีดํา สีเหลือง และสีแสด

2. กลุ่มสีที่แสดงความเป็นผู้หญิง เหมาะสำหรับใช้กับการออกแบบที่เน้นความเป็นผู้หญิง หรือ ผลิตภัณฑ์สําหรับผู้หญิง ได้แก่ สีชมพู สีฟ้ า สีเหลืองอ่อน และสีเขียวอ่อน

3. กลุ่มสีที่แสดงความเป็นผู้ชาย เหมาะสำหรับใช้กับการออกแบบที่เน้นความเป็นผู้ชาย หรือผลิตภัณฑ์ สินค้าสำหรับผู้ชาย ได้แก่ สีดำ สีน้ำเงิน สีเทา และสีแดง

4. กลุ่มสี ที่เน้นความสด เหมาะสําหรับใช้กับการออกแบบที่เน้นความสดของสิ นค้า เช่น อาหาร เครื่องคืม เป็นต้น ได้แก่ สีเหลือง สีเขียวเหลือง และสีน้ำเงิน

5. กลุ่มสีที่แสดงออกถึงสขภาพ เหมาะสำหรับใช้กับการออกแบบผลิตภัณฑ์ที่เน้นด้านสุขภาพ เช่น อาหารเสริม ยา ได้แก่ สีเหลือง สีนํ้ าตาล และสีเขียว

6. กลุ่มสีที่แสดงออกถึงความสั่นสะเทือน เหมาะสำหรับใช้กับการออกแบบ ซึ่งต้องการแสดงความ เคลื่อน ไหว สั่นสะเทือน ได้แก่ สีน้ำเงิน สีแดง สีเหลือง และสีเขียว

7. กลุ่มสีที่แสดงออกถึงความน่าเชื่อถือ เป็นสีที่เหมาะสำหรับใช้กับการออกแบบ ซึ่งต้องการจูงใจให้ผู้ดู เชื้อถือในสินค้า หรือผลิตภัณฑ์นั้นๆ ได้แก่ สีดำ สีเหลือง สีน้ำตาล และสีทอง

#### **หัวข้อการใช้สีกับตัวอักษร**

การเลือกสีของตัวอักษรและพื้นหลังให้เกิดความประจักษภาพ หรือสามารถอ่านได้ง่ายในระยะสายตา ึ ของผู้อ่านมีหลักเกณฑ์ในการกำหนดสีเพื่อให้เกิดประจักษภาพ ดังนี้

1. เมื่อต้องการใช้สีมากกว่า 1 สี ควรเลือกใช้สีเข้มที่สุดเป็นสีสำหรับข้อความซึ่งต้องการเน้นหรือ ต้องการให้ผู้อ่านอ่านก่อน ส่วนสีอื่นๆ จะใช้เป็นส่วนประกอบเพื่อสร้างอารมณ์ให้กับผู้อ่านเท่านั้น

2. สีพื้นหลังของตัวอักษรสีดำ หรือเข้ม ความเป็นสีอ่อนซึ่งมีความสว่างสีสูง เพื่อให้อ่านข้อความใด้ง่าย ขึ้น ยิ่งถ้าใช้ตัวอักษรขนาดเล็กลงเท่าใด ยิ่งควรใช้พื้นหลังเป็นสีอ่อนมากขึ้นเท่านั้น หรืออาจใช้วิธีเพิ่มความ สว่างสีให้กับสีพื้นด้วยการกำหนดเป็นพื้นสกรีน

3. เมื่อต้องการกำหนดตัวอักษรให้เป็นสีอื่นซึ่งไม่ใช้สีดำ ไม่ควรกำหนดสีตัวอักษรเป็นสีอ่อน หรือสีที่มี ความสว่างสูง เช่น สีเหลืองพิมพ์บนกระดาษสีขาว จะทำให้อ่านได้ยาก แต่ถ้าตัวอักษรมีขนาดใหญ่อาจช่วยให้ ี สามารถอ่านได้ง่ายขึ้น เพื่อความแน่ใจ ควรกำหนดสีให้กับตัวอักษรที่จะพิมพ์เป็นข้อความสั้นๆ และต้องการ เน้นเท่านั้น

#### **สรุป**

สีมีความสำคัญอย่างมากต่องานออกแบบ โดยเฉพาะในงานออกแบบกราฟิก และสิ่งพิมพ์ เพราะ นอกจากจะทําให้ภาพหรือสิ่งต่างๆ มีความสดใส สวยงาม น่าสนใจแล้ว ยังมีบทบาทในการสื่อความหมายได้ ้อย่างถูกต้อง เหมาะสมและมีคุณภาพอีกด้วย

การใช้สีนั้นมีหลักการตามหลักการออกแบบสามารถทําได้ 3 วิธีได้แก่

- 1. การใช้สีกลมกลืน
- 2. การใช้สีแตกต่าง
- 3. การใช้สีสมดุล

หลักการใช้สีในการออกแบบทางการพิมพ์นอกจากเพื่อสื่อความหมายของงานพิมพ์แล้ว อาจเป็นการใช้ สีเพื่อสื่อความรู้สึก เพื่อบอกขนาด เพื่อบอกระยะ และเพื่อบอกความเคลื่อนไหว และการเลือกใช้สีเพื่อการ ออกแบบทางการพิมพ์มีข้อควรคํานึงถึงในด้านการรับรู้สึกที่ผิดพลาด ปัญหาในการพิมพ์ ประจักษภาพ และ กลุ่มเป้ าหมายเป็ นส่วนสําคัญในการพิจารณา เพื่อให้การเลือกใช้สีในงานพิมพ์สิ่งพิมพ์มีความเหมาะสมสูงสุด **ตัวอย่างและวิธีแนะนําการออกแบบสื่อ**

## **การออกแบบสือ**

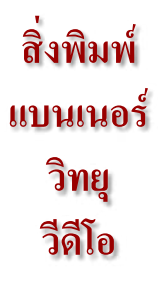

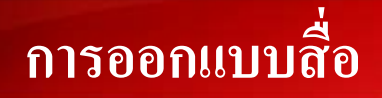

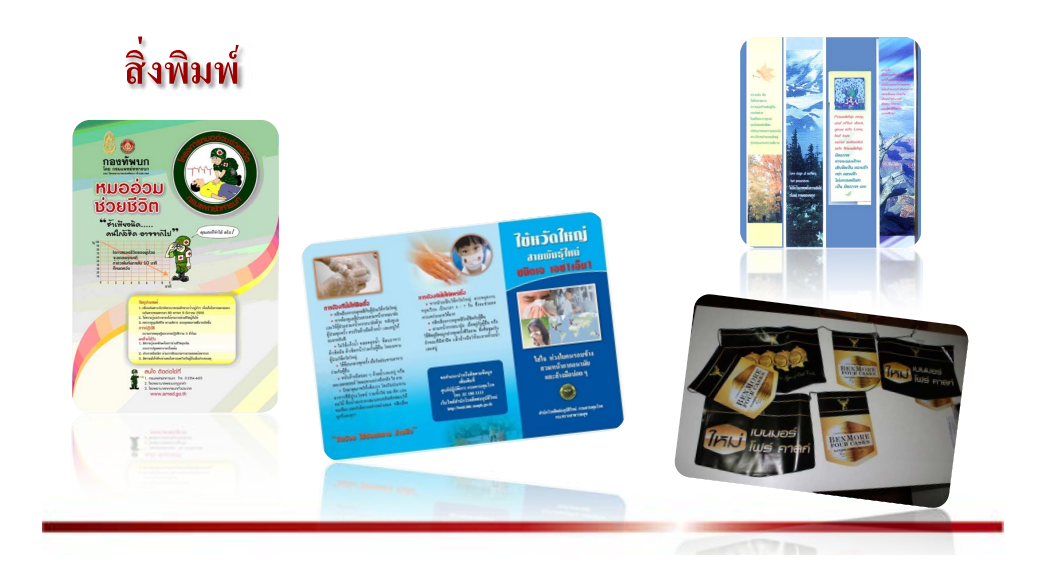

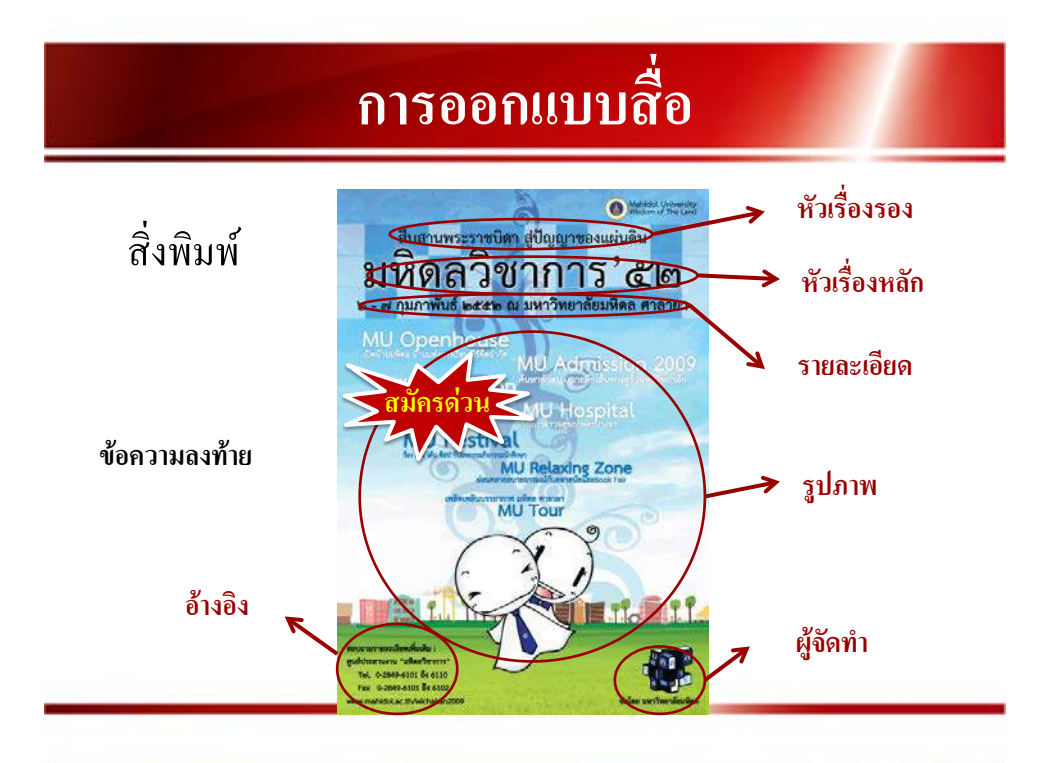

## **การออกแบบสือ**

#### แบนเนอร์

้เป็นการวางภาพโฆษณาลงไปบน<u>หน้าเว็บ</u>แล้วทำ ไฮเปอร์ลิงก์ กลับไปยังเว็บทีโฆษณา เว็บแบนเนอร์สร้างขึนจากไฟล์รูปภาพทัวไป เช่น GIF JPEG PNG

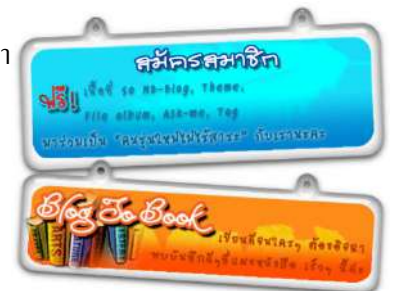

#### **ขั้นตอนกระบวนการคิด Creative**

#### **1. แนวคิดในการออกแบบ Concept**

การคิดที่อยู่บนพื้นฐานของความเป็นจริง+ความต้องการของลูกค้า และการสื่อความหมาย-สื่อสารให้ ตรงกลุ่มเป้ าหมายให้มากที่สุด (ประโยชน์ใช้สอย+ความสวยงาม)

#### **2. ข้อมูลรายละเอียด-เนื้อหาของโครงการ DATA/Project**

ทำความเข้าใจเกี่ยวกับโครงการและเป้าหมายของกิจกรรม/โครงการ

#### **3. รูปภาพ Picture + สี Color**

คํานึงถึงการสื่อความหมายให้ตรงมากที่สุด และความเหมาะสมของภาพ ทําให้ดูน่าสนใจ ดึงดูด และ สวยงาม เช่น การใช้สีให้ตรงกับองค์กร (กรมส่งเสริมอุตฯ-สีม่วง)

#### **4. ข้อความ ตัวอักษร (Font)**

ึ การใช้ตัวอักษรให้เหมาะสมกับลักษณะงาน บรรยากาศ และโอกาส

#### **5. การจัดวางรูปแบบ Lay Out**

4.1 รูปแบบของแผ่นพับ จากกระดาษ A4 พับ2 , พับ3, แนวตั้ง แนวนอน

4.2 รูปแบบการจัดวางข้อมูล-รูปภาพในแผนพับ ่

คํานึงถึงสัดส่วน ความเหมาะสม การอ่านง่าย ดึงดูดตา....อายุ/วัย กลุ่มคน

้ คำนึงถึงผู้ใช้-ผู้อ่าน หรือกลุ่มเป้าหมายเป็นหลัก

พฤติกรรมการอ่าน, ข้อความภาษาไทย+ภาษาอังกฤษ

"จัดทำแผ่นพับ ตามแนวทาง/ข้อมูลที่ได้มาให้ตรงใจลูกค้า และสื่อสารกับกลุ่มเป้าหมายให้ได้มากที่สุด"

## **ค่มือการเริ่มใช้งานใน ssmwiki**

#### **การสมัครและใช้งาน ssmwiki**

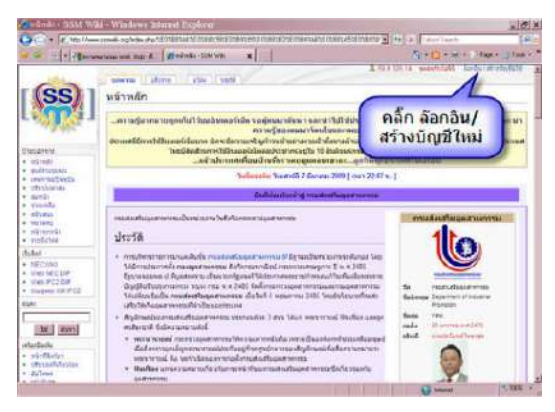

1.จากเว็บไซต์ www.ssmwiki.org แล้วทําการสร้างบัญชีผู้ใช้ สําหรับ ผู้เริ่มต้นใช้งานครั้งแรก และล๊อกอิน สําหรับผู้มีบัญชีผู้ใช้แล้ว

#### 3.กรอกข้อมูลส่วนตัวสำหรับการสร้างบัญชีผู้ใช้ โดยขอให้ใช้ชื่อผู้ใช้เป็นชื่อ จริง

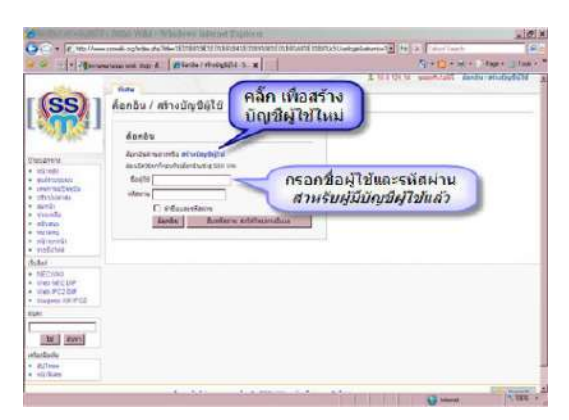

2.สำหรับผู้ใช้ใหม่ คลิกที่ สร้างบัญชีผู้ใช้ สำหรับผู้มีบัญชีผู้ใช้แล้วใส่ ชื่อผู้ใช้ และรหัสผาน ่

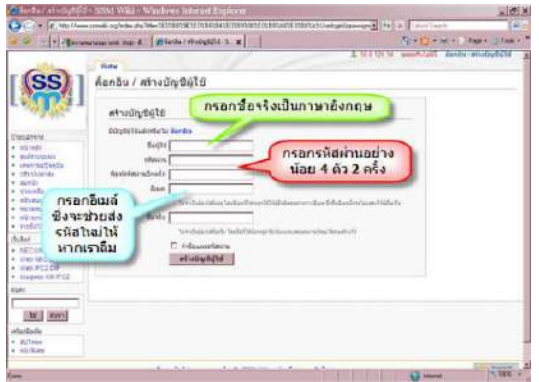

#### ระบบจะแจ้งถือก อินสาเร็จ **Announce** eclinated with 193 Withhelm We คลิ๊ก เพื่อกลับ เข้าส่มน้าหลัก chains<br>must<br>conduction<br>with the states ทีมพ์ชื่อบทความที่ต้องการค้นหา หรือ สร้างบทความใหม่ ที่นี่ **DATE Aves**

4.ระบบจะแจ้งวาท่ ่านล็อกอินสําเร็จ

ท่านสามารถเข้าไปดูหน้าหลักของ SSMWIKI ได้ หรือจะเลือกเข้า บทความที่มีใน SSMWIKI แล้วหรือสร้างบทความใหม่ได้ โดยการพิมพ์ ชื่อบทความที่ต้องการ

## **การดข้อม ู ู ลต่างๆ ใน ssmwiki**

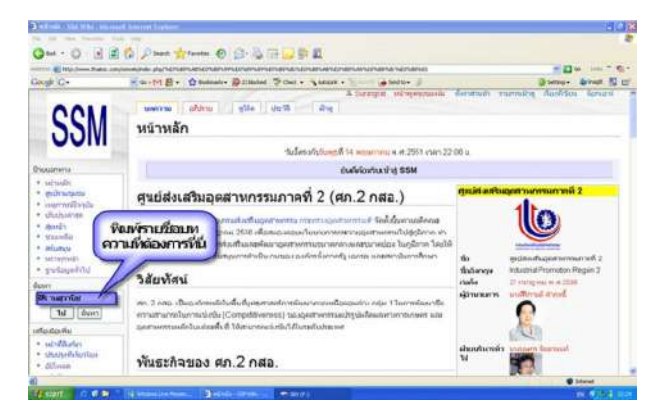

1.เมื่อ Login แล้ว ท่านสามารถค้นหาบทความที่มีอยูแล้วหรือสร้าง ่ บทความใหม่ได้ โดยพิมพ์ชื่อ**บทความ** หรือ**ชื่อ นามสกุล**ของบุคคลที่ ต้องการใน**ช่องค้นหา**ที่อยูในเมนูด้านซ้าย แล้ว ่ **คลิก**ที่**ไป**หรือ**ค้นหา**ก็ได้

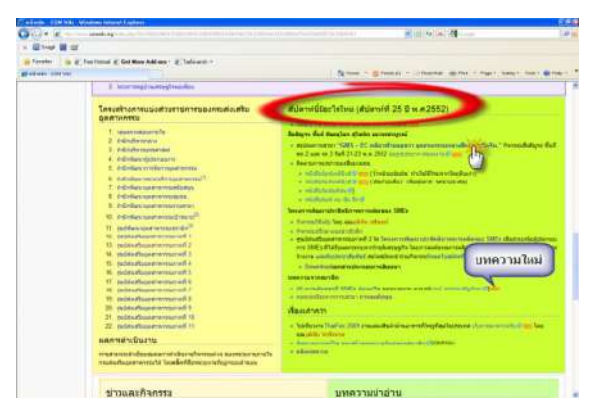

2.หรืออีกทางหนึ่ง หากต้องการดูบทความที่มีอยู่ทั้งหมด ให้ไป[ที่หน้า](http://www.ssmwiki.org/index.php/%E0%B8%AB%E0%B8%99%E0%B9%89%E0%B8%B2%E0%B8%AB%E0%B8%A5%E0%B8%B1%E0%B8%81) [หลัก](http://www.ssmwiki.org/index.php/%E0%B8%AB%E0%B8%99%E0%B9%89%E0%B8%B2%E0%B8%AB%E0%B8%A5%E0%B8%B1%E0%B8%81)แล้วเลื่อนหน้าลงไปที่**สัปดาห์นี้มีอะไรใหม่**เลือกบทความที่ผู้ดูแล

ระบบนําขึ้นมาให้เข้าบทความนั้นได้โดยตรง โดย**คลิกที่**ชื่อบทความที่ เป็นสีฟ้า

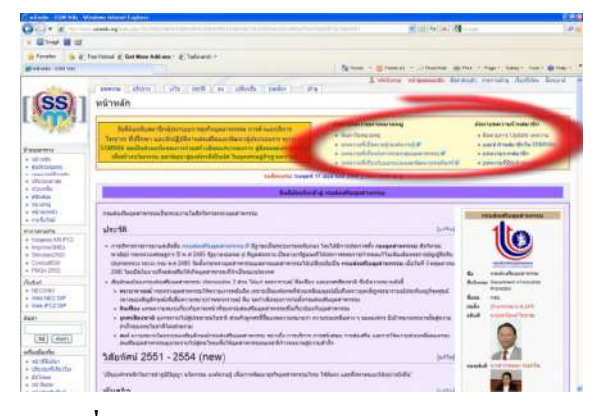

3.หรือจะไป**เลือกที่**กล่องข้อความด้านบนจะมีรายการให้เลือกบทความ ตาม**หมวดหมู่**ที่ได้ทํากาหนดไว้ในบทความ เมื่อพบบทความที่ต้องการ ํ ้ ท่านสามารถอ่านเนื้อหาของบทความที่มีอยู่ใค้ทุกบทความ หากท่านใม่ พบบทความที่ท่านต้องการและท่านต้องการให้สร้างบทความนั้น ท่าน จะต้องสร้างหน้าบทความนั้นก่อนพร้อมทั้ งพิมพ์ข้อมูลของบทความเท่าที่ ท่านทราบหรือต้องการ เพื่อให้ผู้รู้มาเพิ่ มเติมข้อมูลในบทความนั้น

#### **การแก้ไขและเพิ่มเติมข้อม ลใน ssmwikiู**

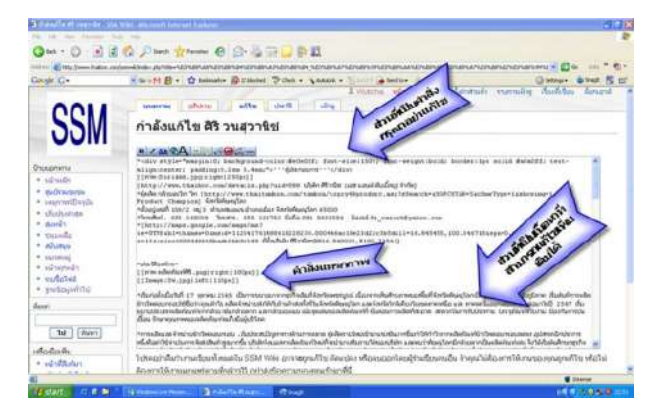

2.การแก้ไขและเพิ่มเติมข้อมูล ขอความร่วมมือท่านอย่าแก้ไขคำสั่งที่อยู่ ด้านบนสุดของบทความ และคําสั่ งที่เป็ นการแทรกภาพ *หากท่านมีความรู้ เกี่ยวกับคําสั่งที่ใช้ใน MediaWikiและมีข้อเสนอแนะการปรับปรุง คําสั่งที่เกี่ยวข้องกับการจัดหน้าให้ดีกว่าที่ใช้อยู่ ขอความกรุณาท่านช่วย เขียนคําแนะนํานั้นลงใน Tab อภิปราย*ในการพิมพ์บทความขอให้ พิมพ์โดยไม่ต้องกังวลกับคำสั่งต่างๆ ให้พิมพ์เหมือนกับท่านให้  $\mathsf{MS}\,$ Word

3.เมื่อพิมพ์ข้อความที่ต้องการแล้วให้**คลิก**ที่**แสดงตัวอย่าง**เพื่อดูผลการพิมพ์ซึ่งจะเป็ น หน้าที่แสดงให้ผู้เข้าบทความนั้นได้เห็นและอ่าน หากต้องการแกไขให้เลื่อนลงมายัง ้

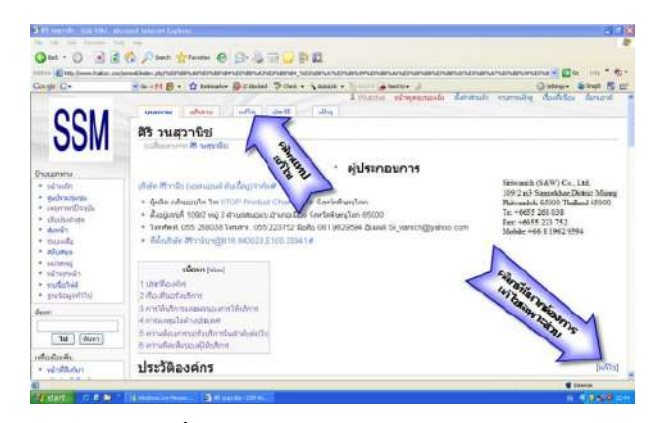

1.เมื่อเข้าหน้าบทความที่ต้องการได้แล้ว และได้อ่านบทความพร้อมทั้ งมี ข้อมูลเพิ่มเติมที่จะแบ่งปันหรือพบว่าข้อมูลที่อยู่บนบทความ ไม่ถูกต้อง ท่านสามารถเข้าไปแก้ไขหรือเพิ่มเติมข้อมูลได้โดย <mark>คลิกที่<code>Tabแก้ไข</code></mark> ้ ของบทความ หรือ หากต้องการแก้ไขเฉพาะส่วนใดส่วนหนึ่งของ บทความ ให้**คลิก**ที่**แก้ไข**ท้ายซื่อเนื้อหาของส่วนนั้น

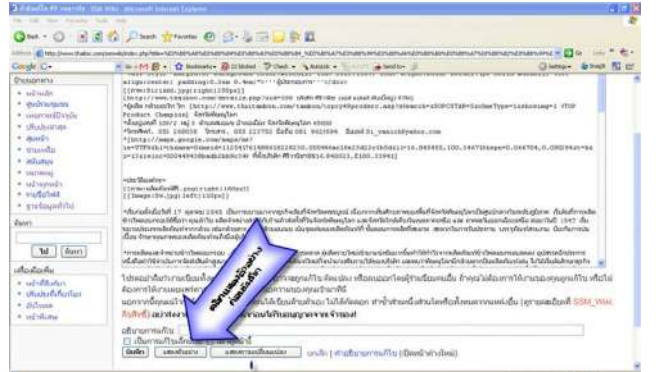

กรอบที่เขียนข้อความที่อยู่ด้านล่าง และแก้ไขข้อความนั้น ได้ทันที เมื่อตรวจสอบ ความถูกต้องแล้วให้ **คลิก**ที่**บันทึก**เพื่อบันทึกบทความ

#### **การแทรกภาพ**

1.เตรียมภาพที่ต้องการโดยให้ภาพมีขนาดไม่ เกิน 100 kb

 $\boxed{\mathcal{M}}$ ela diale.<br>- Alban

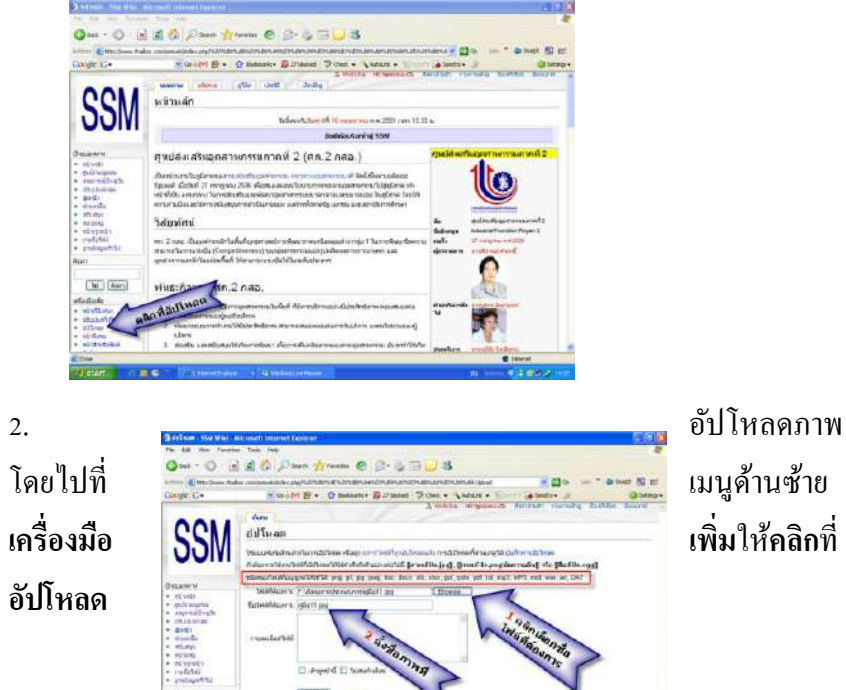

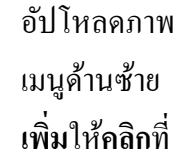

3.หน้า *อัปโหลด*เลือกภาพด้วยการ**คลิก**ที่**Browse** เมื่อเลือกได้แล้วให้ตั้ ง ชื่อภาพเป็ นชื่อที่เราจะนําไปแทรกหรือแสดง แล้วไป**คลิก**ที่**อัปโหลด**ที่ด้านล่าง อีกครั้งหนึ่ง

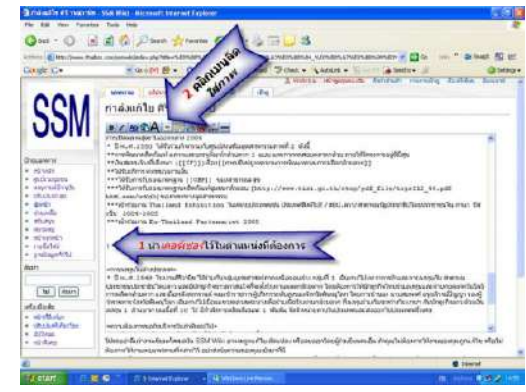

4.การแทรกภาพในหน้าแกไข้ *บทความ* ให้นําเคอร์เซอร์ไปไว้ในตําแหน่งที่ ต้องการแทรก แล้วไปที่เมนูลัด<mark>ใส่ภาพ</mark>จะมีคำสั่งการแทรกภาพตรงเคอร์เซอร์ที ท่านวางไว้ ให้ใส่ชื่อภาพพร้อมสกุลตามที่เราอัปโหลดไว้

### **การสร้างหน้าบทความใหม่**

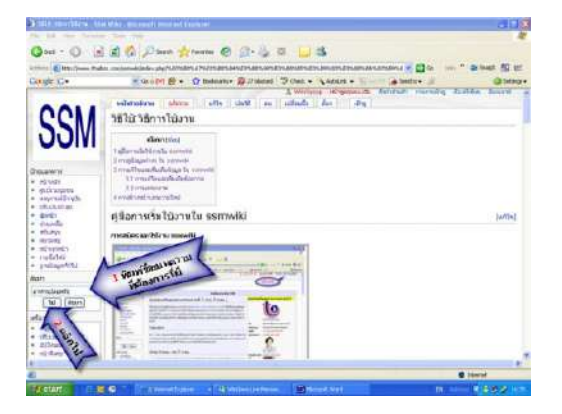

1.พิมพ์ชื่อบทความที่ต้องการสร้างในช่อง**ค้นหา**เมนูด้านซ้ายแล้ว เช่น **อาหาร ปลอดภัย**แล้ว**คลิก**ที่**ไป**

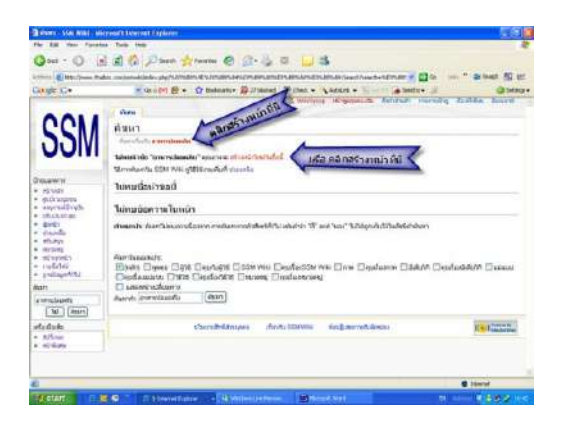

2.ระบบจะแสดงหน้า*ค้นหา*หากชื่อบทความที่ต้องการมีผู้สร้างไว้แล้ว ระบบจะ แสดงหน้าบทความ**อาหารปลอดภัย**ขึ้นมา(ระบบจะไม่อนุญาตให้สร้างซํ้ าชื่อที่ มีอยูแล้ว)แต ่ ่ถ้าชื่อที่ต้องการคือ **อาหารปลอดภัย**ยังไม่มีใน ssmwiki จะมี ข้อความแจ้งวา ่ **ไม่พบหัวข้อ "อาหารปลอดภัย"**คุณอาจจะ *สร้ างหน้าใหม่ใน ชื่อนี้*ให้**คลิก**ที่*สร้ างหน้าใหม่ในชื่อนี้*ท่านจได้บทความใหม่ในชื่อที่ท่าน

ต้องการ **หรือ**อีกวิธีหนึ่งคือไป **คลิก** ที่ชื่อบทความคือ**อาหารปลอดภัย**ที่อยู่ ด้านบนขวาของหน้านี้ก็ได้

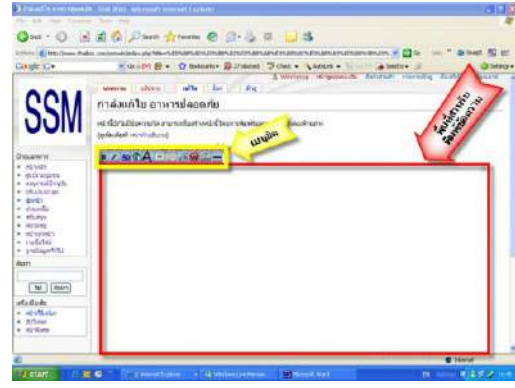

3.ในหน้าบทความในที่นี้คืออาหารปลอดภัย จะมีพื้ นที่วางสําหรับการเขียน ่ บทความ และขอบด้านบนของบทความจะมีเมนูลัดเพื่อช่วยในการจัดรูปแบบ ของตัวอักษร การแทรกรูป และการเชื่อมโยงภายในและภายนอก

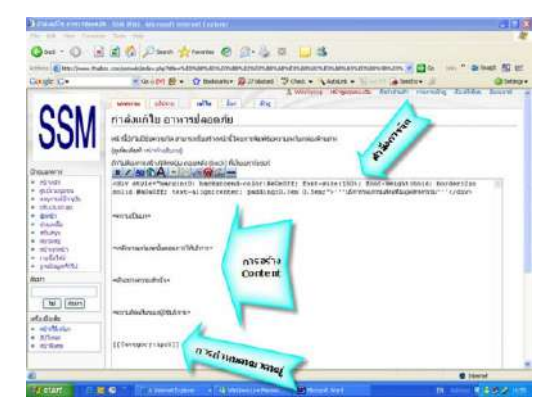

4.หน้าบทความใน SSMWiki จะแบ่งเป็น 3 ส่วนคือ

- 1. ส่วนที่เป็นคำสั่งการจัดหน้าและแสดงหัวข้อ
- 2. ส่วนที่เป็ นเนื้อหา หรือ Contents ซึ่งสามารถแบ่ง**ตอน**ได้ด้วย คําสั่ ง=ชื่อตอน=
- 3. ส่วนที่แสดงหมวดหมู่ ใน SSMWİkİ จะมีหมวดหมูที่สำคัญ 9 หมวดหมู่ ท่านสามารถดูหมวดหมู่ทั้ งหมดได้โดย**คลิก**ที่**หมวดหมู่**ที่ ้อยู่เมนูด้านซ้าย

ท่านสามารถพิมพ์ข้อมูลต่างๆ ได้ในส่วนที่เป็น Contents หากท่านไม่ สามารถเขียนคําสั่ งในส่วนที่ 1 และ 2 ให้เว้นไว้ ผู้ดูแลระบบจะดําเนินการ ในภายหลัง เมื่อท่านพิมพ์ข้อมูลเรียบร้อยแล้วให้**คลิก**ที่**แสดงตัวอย่าง**และ **บันทึก**เมื่อเห็นวาข้อมูลที่พิมพ์มีความถูกต้องครบถ้วนแล้ว ่

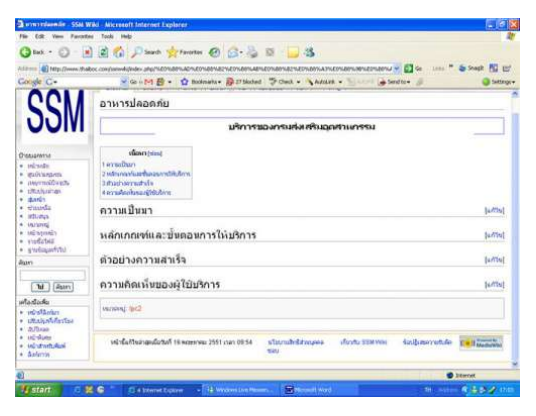

5. แสดงหน้าจอเมื่อท่านบันทึกเสร็จเรียบร้อยแล้ว

#### **การสมัครและใช้งาน** ssmwiki

1. จากเว็บไซต์ www.ssmwiki.org แล้วทำการสร้างบัญชีผู้ใช้ สำหรับผู้ เริ่มต้นใช้งานครั้งแรก และล๊อกอิน สำหรับผู้มีบัญชีผู้ใช้แล้ว

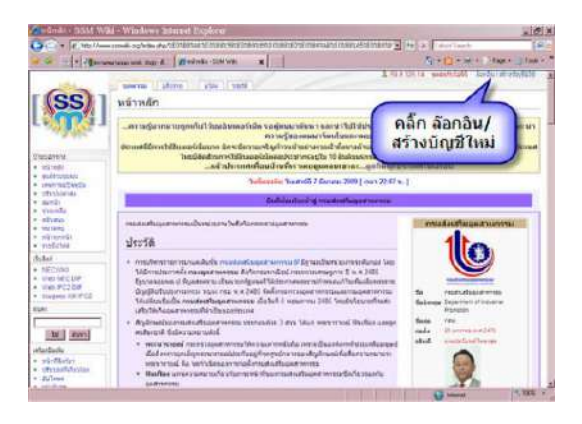

2. สําหรับผู้ใช้ใหม่ คลิกที่ สร้างบัญชีผู้ใช้ สําหรับผู้มีบัญชีผู้ใช้แล้วใส่ ชื่อผู้ใช้ และรหัสผ่าน

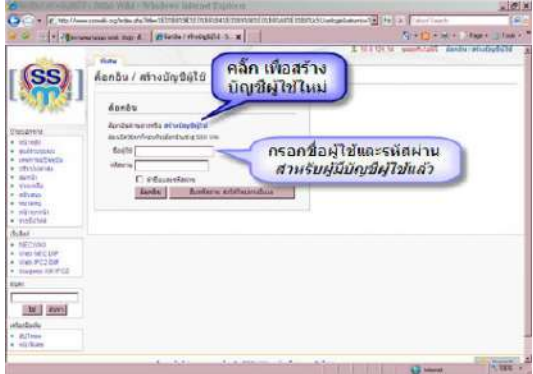

3. กรอกข้อมูลส่วนตัวสำหรับการสร้างบัญชีผู้ใช้ โดยขอให้ใช้ชื่อผู้ใช้เป็นชื่อจริง

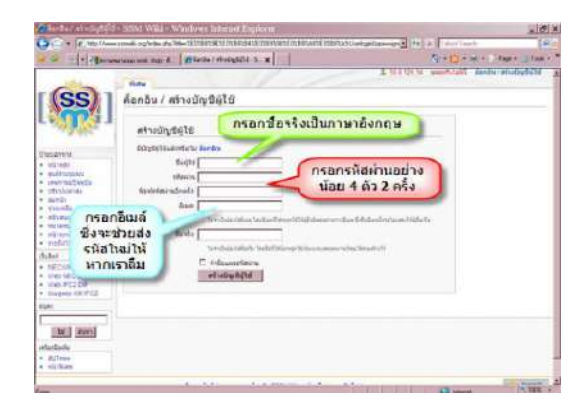

4. ระบบจะแจ้งว่าท่านล็อกอินสําเร็จ

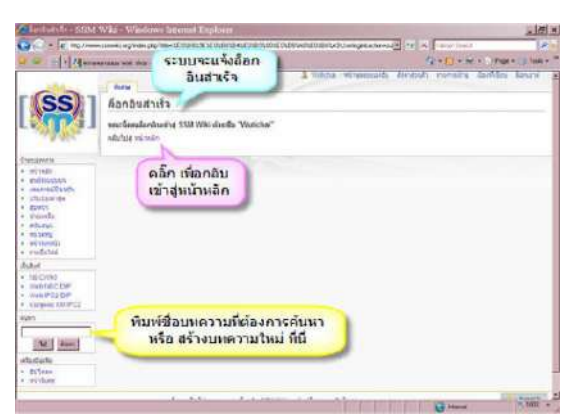

ท่านสามารถเข้าไปดูหน้า หลักของ SSM WIKI ได้ หรือ จะเลือกเข้าบทความที่มีใน SSMWIKI แล้วหรือสร้ าง บทความใหม่ได้ โดยการ ู้<br>พิมพ์ชื่อบทคาามที่ต้องการ

#### **การดูข้อมูลต่างๆ ใน ssmwiki**

1. เมื่อ Login แล้ว ท่านสามารถค้นหาบทความที่มีอยู่แล้วหรือสร้าง บทความใหม่ได้ โดยพิมพ์ชื่อ**บทความ** หรือ**ชื่อ นามสกุล**ของบุคคลที่ต้องการ

ใน**ช่องค้นหา**ที่อยู่ ในเมนูด้านช้าย แล้ว**คลิก**ที่**ไป**หรือ **ค้นหา**ก็ได้

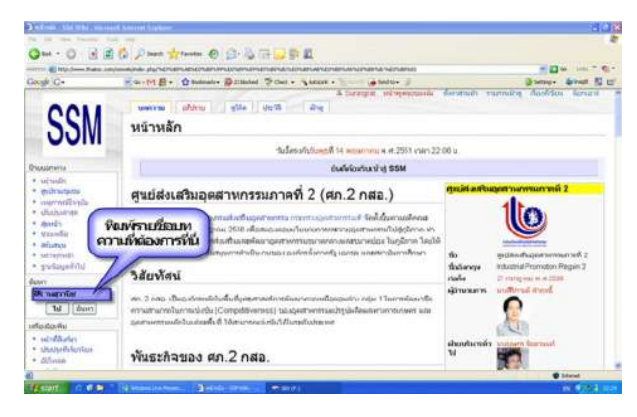

2. หรืออีกทางหนึ่ง หากต้องการดูบทความที่มีอยู่ทั้งหมด ให้ไป[ที่หน้าหลัก](http://www.ssmwiki.org/index.php/%E0%B8%AB%E0%B8%99%E0%B9%89%E0%B8%B2%E0%B8%AB%E0%B8%A5%E0%B8%B1%E0%B8%81)

แล้วเลื่อนหน้าลงไปที่ **สั ป ด า ห์ นี้มี อ ะ ไ ร ใหม่**เลือกบทความที่ ผู้ดูแลระบบนำขึ้นมา ให้เข้าบทคาาบบ้ับได้ โดยตรง โดย**คลิกที่** สี่คบทความที่เป็บสี ที่

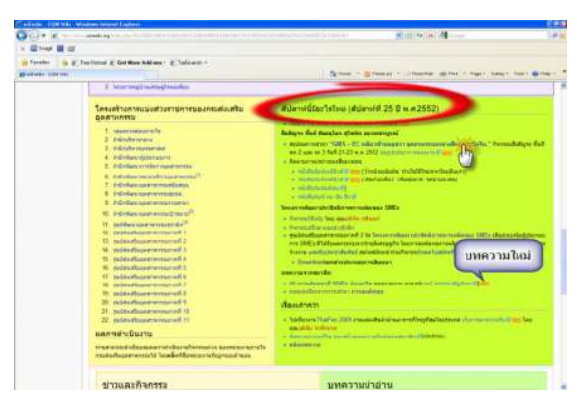

3. หรื อจะไป**เลือกที่** กล่องข้อความด้านบนจะมี รายการให้ เลือกบทความ ตาม**หมวดหมู่** ที่ ไ ด้ ทํ า กําหนดไว้ในบทความ เมื่อ พบบทความที่ต้องการท่าน สามารถอ่านเนื ้อหาของ

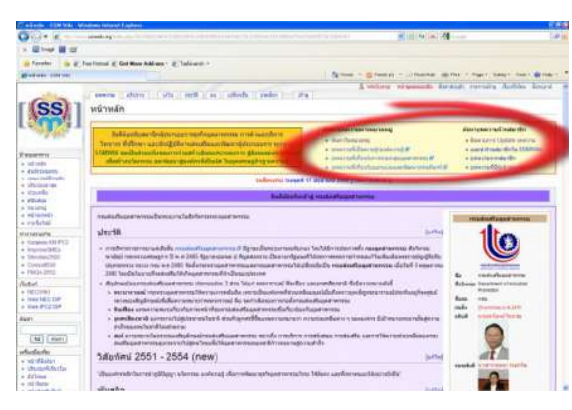

บทความที่มีอยู่ได้ทุกบทความ หากท่านไม่พบบทความที่ท่านต้องการและท่าน ้ต้องการให้สร้างบทความนั้น ท่านจะต้องสร้างหน้าบทความนั้นก่อนพร้อมทั้ง พิมพ์ข้อมูลของบทความเท่าที่ท่านทราบหรือต้องการ เพื่อให้ผู้รู้ มาเพิ่มเติม ข้อมูลในบทความนั้น

#### **การแก้ไขและเพิ่มเติมข้อมูลใน ssmwiki**

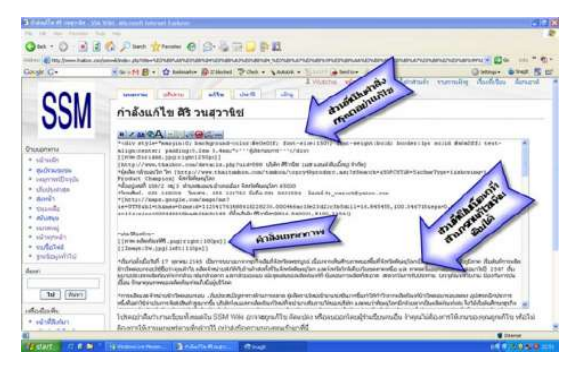

1 เมื่อเข้าหน้า บทความที่ต้ องการได้ แล้ ว ้และได้ค่าบบทคาาบพร้อบทั้ง มีข้อมูลเพิ่มเติมที่จะแบ่งปัน หรื อพ บว่าข้ อมูล ที่ อยู่บ น บทความ ไม่ถูกต้ อง ท่าน

สามารถเข้าไปแก้ไขหรือเพิ่มเติมข้อมูลได้โดย **คลิก**ที่Tab**แก้ไข**ของบทความ หรือ หากต้องการแก้ไขเฉพาะส่วนใดส่วนหนึ่งของบทความ ให้**คลิก**ที่**แก้ไข** ท้ายตี๋คเบื้อหาของส่วนนั้น

2. การแก้ไขและเพิ่มเติมข้อมูล ขอความร่วมมือท่านอย่าแก้ไขคำสั่งที่อยู่ ด้านบนสุดของบทความ และคําสั่งที่เป็ นการแทรกภาพ หากท่านมีความรู้

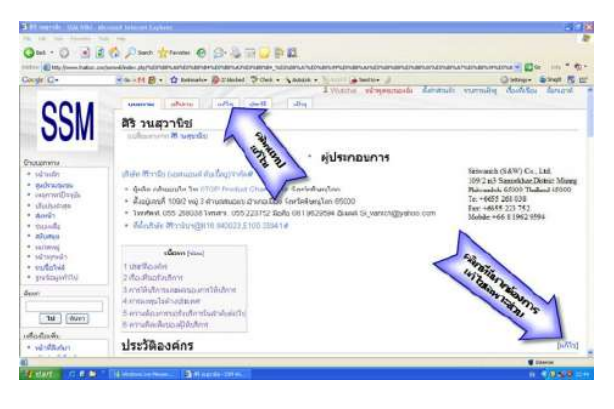

เกี่ยวกับคำสั่งที่ใช้ใบ MediaWiki แ ล ะ มี ข้ อเสนอแนะการปรับปรุง คําสั่งที่เกี่ยวข้องกับการจัด หน้ าให้ ดีกว่าที่ใช้ อยู่ ขอ ความกรุณาท่านช่วยเขียน คำแบะบำนั้นลงใน Tab

อภิปราย ในการพิมพ์บทความขอให้พิมพ์โดยไม่ต้องกังวลกับคําสั่งต่างๆ ให้พิมพ์ เหมือนกับท่านให้ MS Word

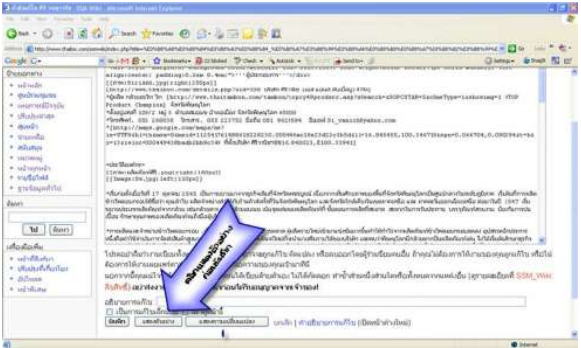

3. เ มื่ อ พิ ม พ์ ข้อความที่ต้องการแล้วให้ **คลิก**ที่**แสดงตัวอย่าง**เพื่อ ดูผลการพิมพ์ซึ่งจะเป็น ห น้ า ที่ แ ส ด ง ใ ห้ ผู้ เ ข้ า บทความนั้นได้เห็นและ

อ่าน หากต้องการแก้ไขให้เลื่อนลงมายังกรอบที่เขียนข้อความที่อยู่ด้านล่าง และ แก้ไขข้อความนั ้นได้ทันที เมื่อตรวจสอบความถูกต้องแล้วให้ **คลิก**ที่**บันทึก**เพื่อ บันทึกบทความ

#### **การแทรกภาพ**

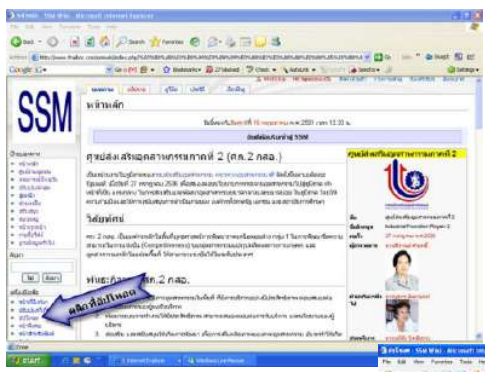

1. เตรียมภาพที่ต้องการโดย ให้ภาพมีขนาดไม่เกิน 100 kb 2. อัปโหลดภาพโดยไปที่เมนู ด้านซ้าย **เครื่องมือเพิ่ม**ให้**คลิก**ที่ **อัปโหลด**

3. หน้า อัปโหลดเลือก ภาพด้วยการ**คลิก**ที่**Browse** เมื่อเลือกได้แล้วให้ตั ้งชื่อภาพ เป็ นชื่อที่เราจะนําไปแทรกหรือ แสดง แล้ว**คลิก**ที่**อัปโหลด**ที่ ด้านล่างคีกครั้งหนึ่ง

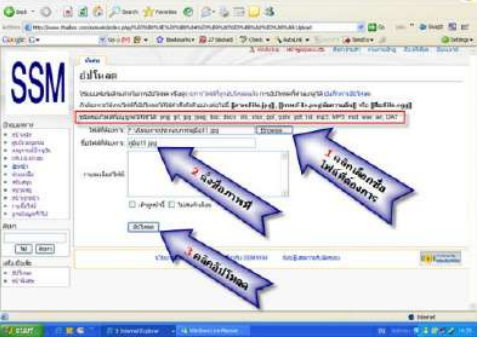

4. การแทรกภาพในหน้า แก้ไขบทความ ให้นำเคคร์เซคร์ไป ไว้ ในตําแหน่งที่ต้ องการแทรก แล้วไปที่เมนูลัด**ใส่ภาพ**จะมีคําสั่ง การแทรกภาพตรงเคอร์ เซอร์ ที่ ท่าบาวงไว้ ให้ใส่ชื่อภาพพร้อม สกุลตามที่เราอัปโหลดไว้

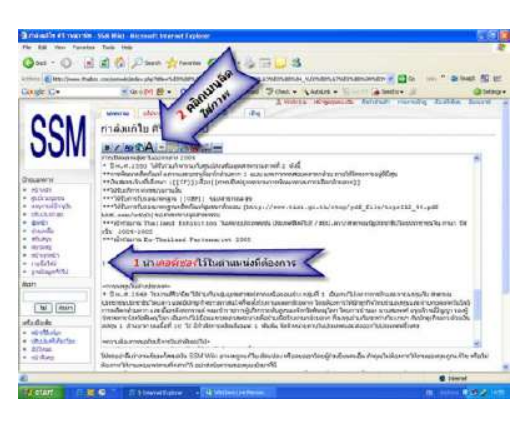

#### **การสร้างหน้าบทความใหม่**

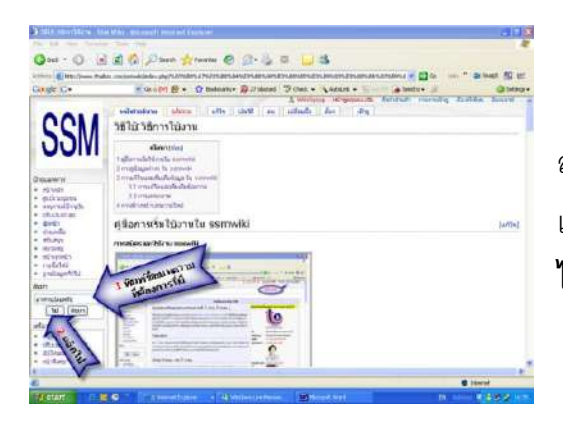

1. พิมพ์ชื่อบทความที่ต้องการ สร้างในช่อง**ค้นหา**เมนูด้านซ้ายแล้ว เช่น **อาหารปลอดภัย**แล้ว**คลิก**ที่ **ไป**

2. ระบบจะแสดงหน้าค้นหาหากชื่อบทความที่ต้องการมีผู้สร้างไว้แล้ว

ร ะ บ บ จ ะ แ ส ด ง ห น้ า บทความ**อาหารปลอดภัย** ขึ ้นมา(ระบบจะไม่อนุญาต ให้สร้างซํ ้าชื่อที่มีอยู่แล้ว)แต่ ถ้าชื่อที่ต้องการคือ **อาหาร ป ล อ ด ภั ย** ยั ง ไ ม่ มี ใ น ssmwiki จะมีข้อความแจ้ง

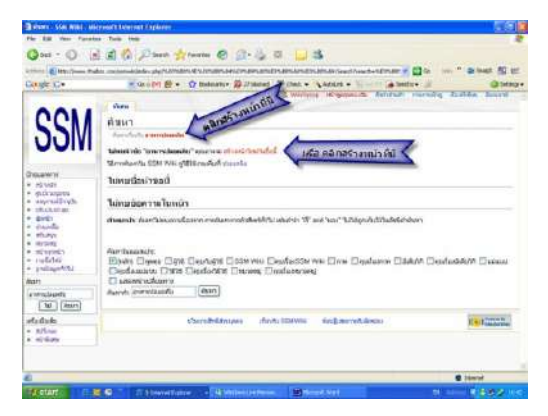

ว่า **ไม่พบหัวข้อ "อาหารปลอดภัย"** คุณอาจจะ สร้างหน้าใหม่ในชื่อนี ้ ให้**คลิก** ที่สร้ างหน้าใหม่ในชื่อนี ้ ท่านจได้บทความใหม่ในชื่อที่ท่านต้องการ **หรือ**อีกวิธี หนึ่งคือไป **คลิก** ที่ชื่อบทความคือ**อาหารปลอดภัย**ที่อยู่ด้านบนขวาของหน้านี ้ ก็ได้

3. ใบหน้าบทคาาบใบที่นี้ คืออาหารปลอดภัย จะมีพื้นที่ว่าง สําหรับการเขียนบทความ และ ขอบด้านบนของบทความจะมี เมนูลัดเพื่อช่วยในการจัดรูปแบบ ของตัวอักษร การแทรกรูป และ ก า ร เ ชื่ อ ม โ ย ง ภ า ย ใ น แ ล ะ ภายนอก

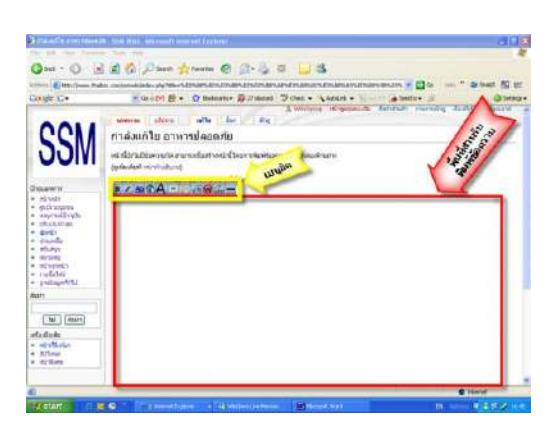

4. หน้าบทความใน ssmwiki จะแบ่งเป็น 3 ส่วน คือ

4.1 ส่ ว น ที่ เ ป็ น คํ า สั่ง ก า ร จัด หน้าและแสดง หัวข้อ

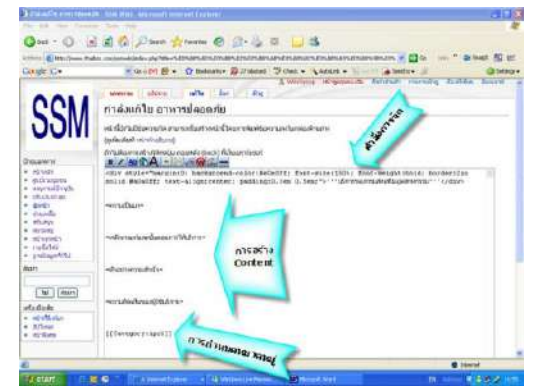

4.2 ส่วนที่เป็นเนื้อหา หรือ Contents ซึ่งสามารถแบ่ง**ตอน**ได้ด้วย คำสั่ง=ชื่อตอบ=

4.3 ส่วนที่แสดงหมวดหมู่ ใน ssmwiki จะมีหมวดหมูที่สําคัญ 9 หมวดหมู่ ท่านสามารถดูหมวดหมู่ทั ้งหมดได้โดย**คลิก**ที่**หมวดหมู่** ที่อยู่เมนูด้านซ้าย

ท่านสามารถพิมพ์ข้อมูลต่างๆ ได้ในส่วนที่เป็น Contents หาก ท่านไม่สามารถเขียนคําสั่งในส่วนที่ 1 และ 2 ให้เว้นไว้ ผู้ดูแลระบบจะ ดําเนินการในภายหลัง เมื่อท่านพิมพ์ข้อมูลเรียบร้ อยแล้วให้**คลิก**ที่ **แสดงตัวอย่าง**และ**บันทึก** เมื่อเห็นว่าข้อมูลที่พิมพ์มีความถูกต้อง ครบถ้วนแล้ว

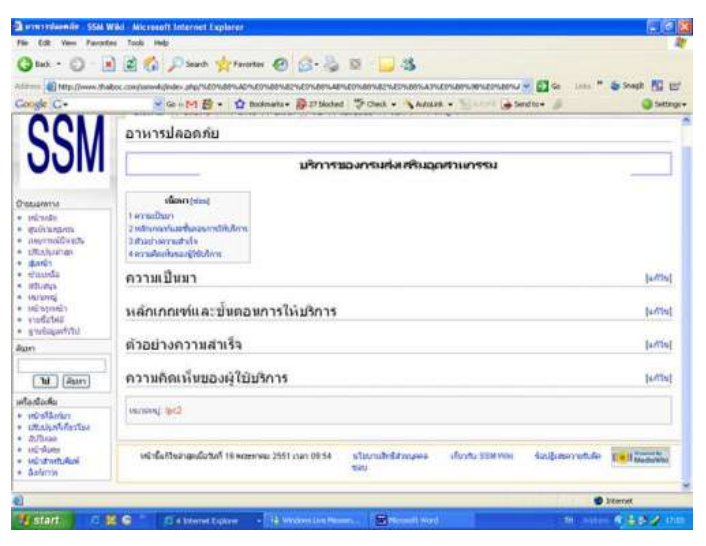

5. แสดงหน้าจอเมื่อท่านบันทึกเสร็จเรียบร้อยแล้ว